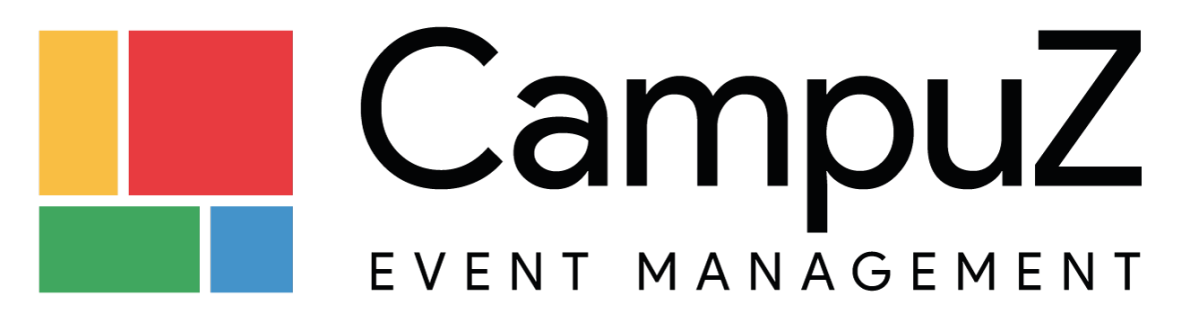

В настоящем документе представлена общая информация о программе ЭВМ «CampuZ», основная цель которого — улучшение качества мероприятий и облегчение жизни организаторам событий, при помощи нового технологичного инструмента — мобильного приложения.

# **Оглавление**

Список терминов и [определений](#page-5-0) 1.1 [Технические](#page-6-0) условия работы приложения 1.2 Работа [приложения](#page-6-1) 1.3 [Стартовый](#page-6-2) экран 1.4 [Меню](#page-6-3) 1.4.1 TabBar [навигация](#page-7-0) 1.5 [Уведомления](#page-7-1) 1.5.1 Управление [пуш-уведомлениями](#page-7-2) в приложении 1.5.2 Управление [пуш-уведомлениями](#page-9-0) в web панели администратора 1.5.3 [Push-уведомления](#page-10-0) пользователей об изменении контента (в работе) 1.6 [События](#page-10-1) 1.6.1 [Структура](#page-10-2) событий 1.6.2 [Треки](#page-11-0) 1.6.3 [Список](#page-11-1) секций 1.6.4 Список [событий](#page-11-2) 1.6.5 Экран [События](#page-12-0) 1.6.6 Фильтр [событий](#page-13-0) 1.6.7 Мой [календарь](#page-13-1) 1.6.8 Поиск по [событиям](#page-14-0) 1.6.9 [Создание](#page-14-1) события 1.6.10 [Timezone](#page-16-0) 1.6.11 [Календарь](#page-16-1) событий 1.7 [Посетители](#page-16-2) 1.7 Список [посетителей](#page-16-3) 1.7.2 Список [экспертов](#page-16-4) 1.7.3 [Посетитель](#page-17-0) 1.8 Карта [города](#page-18-0) 1.8.1 [Населенный](#page-18-1) пункт 1.9 Карта [помещения](#page-19-0) 1.10 [Участники](#page-19-1) 1.10.1 Слайдер с [Участниками](#page-19-2) 1.10.2 Список [Участников](#page-20-0) 1.10.3 [Участник](#page-20-1) 1.10.4 Поиск по [участникам](#page-20-2) 1.11 [Новости](#page-21-0) 1.11.1 Список [новостей](#page-21-1) 1.11.2 [Новость](#page-21-2)

1.1[1.4](#page-21-3) Создание и предложение новости

1.1[1.5](#page-22-0) Редактирование и удаление новости

[1.1](#page-22-1)2 Информационный экран

[1.1](#page-22-2)3 Организации

1.1[3.1](#page-22-3) Экран списка организаций

1.1[3.2](#page-23-0) Экран организации

1.1[3.3](#page-23-1) Группировка организаций

- [1.1](#page-23-2)4 Дополнительные списки
- [1.1](#page-23-3)5 Заметки
	- 1.1[5.1](#page-23-4) Создание заметки

1.1[5.2](#page-24-0) Информация о заметке

1.1[5.3](#page-24-1) Редактирование заметки

1.1[5.4](#page-24-2) Удаление заметки

1.1[5.5](#page-24-3) Список заметок

[1.1](#page-24-4)6 Галерея

1.1[6.1](#page-24-5) Экран Галерея

1.1[6.2](#page-25-0) Экран Поиска в Галереи

1.1[6.3](#page-25-1) Экран Добавить Фото

1.1[6.4](#page-25-2) Экран Фото

1.1[6.5](#page-26-0) Элементы галереи

#### [1.1](#page-26-1)7 Голосование

1.1[7.1](#page-26-2) Список вопросов

1.1[7.2](#page-26-3) Голосование

1.1[7.3](#page-27-0) Результаты голосования

#### [1.1](#page-27-1)8 Сообщения

1.1[8.1](#page-27-2) Экран пользователя

1.1[8.2](#page-27-3) Вопрос эксперту/спикеру

1.1[8.3](#page-28-0) Мои сообщения в Меню

1.1[8.4](#page-28-1) Мои сообщения

1.1[8.5](#page-28-2) Диалог

1.1[8.6](#page-29-0) Выбор пользователей для диалога

[1.1](#page-29-1)9 Авторизация

1.1[9.1](#page-29-2) Выбор способа авторизации

1.1[9.2](#page-29-3) Обязательная авторизация

[1.2](#page-29-4)0 Реклама

1.2[0.1](#page-30-0) Полноэкранная реклама

1.2[0.2](#page-30-1) Баннерная реклама

[1.2](#page-30-2)1 Гид по приложению

[1.2](#page-30-3)2 Личный кабинет

1.2[2.1](#page-30-4) Экран профиля

1.2[2.2](#page-31-0) Обязательность профиля

[1.2](#page-31-1)3 Нетворкинг

1.2[3.1](#page-31-2) Информация о нетворкинге

1.2[3.2](#page-32-0) Сканировать QR код

1.2[3.4](#page-32-1) Мои Контакты

1.2[3.5](#page-32-2) Экран оценки

[1.2](#page-32-3)4 Встречи

1.2[4.1](#page-32-4) Создание встречи

1.2[4.2](#page-33-0) Новая встреча

<u>1.2[4.3](#page-33-1) Выбор людей</u>

1.2[4.4](#page-33-2) Выбор места

1.2[4.5](#page-34-0) Встречи в Моем Календаре

1.2[4.6](#page-34-1) Общие встречи

1.2[4.7](#page-34-2) Экран встречи

1.2[4.8](#page-35-0) Редактирование встречи

[1.2](#page-35-1)5 Видео-конспекты

1.2[5.1](#page-35-2) Главная

1.2[5.2](#page-35-3) Экран Огня

1.2[5.3](#page-36-0) Мои конспекты

1.2[5.4](#page-36-1) Создание конспекта

1.2[5.5](#page-36-2) Досье

1.2[5.6](#page-36-3) Просмотр конспекта

1.2[5.7](#page-37-0) Доступы

1.2[5.8](#page-37-1) Мой профиль

1.2[5.9](#page-37-2) Живая трансляция

[1.2](#page-38-0)6 Fire.to

1.2[6.1](#page-38-1) Плейлисты

1.2[6.2](#page-38-2) Экран просмотра видео

[1.2](#page-40-0)7 SaaS

1.2[7.1](#page-40-1) Список мероприятий

1.2[7.2](#page-40-2) Экран выбора мероприятия

1.2[7.3](#page-40-3) Экран кода доступа к мероприятию

1.2[7.4](#page-40-4) Меню

[1.2](#page-40-5)8 Карусель

[1.2](#page-41-0)9 Выбор дат

[1.3](#page-41-1)0 Вход по коду

[1.3](#page-41-2)1 Обратная связь

[1.3](#page-41-3)2 Элемент поиска

[1.3](#page-41-4)3 Текстовая информация

1.3[3.1](#page-41-5) Заголовок

1.3[3.2](#page-42-0) Html текст

[1.3](#page-42-1)4 Статистика

[1.3](#page-42-2)5 Стандартные изображения

[1.3](#page-43-0)6 Цветовая схема

[1.3](#page-44-0)7 Управление доступами к контенту и функциям

[1.3](#page-45-0)8 Мои мероприятия

1.3[8.1](#page-45-1) Список мероприятий

1.3[8.2](#page-45-2) Экран мероприятия

1.38.3 Пометка контента, что он связан с [мероприятием](#page-46-0)

1.38.4 Управление доступом к [мероприятию](#page-46-1)

1.39 QR код [пользователя,](#page-47-0) проверка ролей и доступов пользователя

1.40 Поиск людей по [образованию](#page-48-0)

1.41 [Контакты](#page-48-1)

1.42 Верификация [пользователей](#page-49-0)

1.43 [Принудительное](#page-49-1) обновление приложения

1.44 [Офлайн](#page-49-2) работа

1.45 [Воркшопы](#page-49-3)

1.45.1 Список [воркшопов](#page-50-0)

1.45.2 Экран [воркшопа](#page-50-1)

1.45.3 [Регистрация](#page-50-2) на воркшоп

1.46 Генерация QR кодов и их сканирование [пользователями](#page-51-0)

1.47 [Задать](#page-51-1) вопрос

1.48 [Место](#page-53-0)

1.49 Логистика(В Работе)

1.49.1 Экран "Логистика"

1.49.2 Экран поездки

1.50 [Видео](#page-54-0)

1.51 [Аудио](#page-55-0)

1.53 [Компонент](#page-56-0) Pdf

1.54 [Компонент](#page-56-1) отсчета времени

1.55 Рассылки (В Работе)

1.56 [Товар](#page-57-0)

1.56.1 Каталог [товаров](#page-57-1)

1.56.2 Поиск товара (в [работе\)](#page-57-2)

1.56.3 [Экран](#page-57-3) товар

1.56.4 [Голосование](#page-58-0) за товар (в работе)

1.57 [Экспоненты](#page-58-1) и выставка

1.57.1 Список [экспонентов](#page-58-2)

1.57.2 Экран [Экспонент](#page-59-0)

1.57.4 [Выставка](#page-59-1)

1.58 [Модальное](#page-59-2) окно

1.59 [Лента](#page-59-3)

# <span id="page-5-0"></span>Список терминов и определений

Мобильное приложение — программное обеспечение, разработанное для смартфонов, устанавливаемое Пользователем из соответствующего магазина мобильных приложений. Мобильное приложение CampuZ - программа для ЭВМ «CampuZ», разработанная на операционных системах iOS и Android, принадлежащая Компании.

Клиент — 1) лицо, заключившее Лицензионный договор с Лицензиаром и публикующий информацию о его мероприятии с помощью Мобильного приложения CampuZ; 2) лицо, заключившее договор с Исполнителем на предоставление доступа к Системе «CampuZ» для организаторов событий Пользователь — физическое лицо, использующее мобильное приложение.

Компания — 1) Лицензиар, выполняющие функции публикации продукта для Лицензиата; 2) Исполнитель, предоставляющий услугу доступа к Системе «CampuZ».

Участник — физическое лицо, зарегистрированное в мобильном приложении или посещающее мероприятие Организатора.

Экспонент — это стенд или организация, информация о которых отображается в Мобильном приложении CampuZ.

Эксперт — особый вид посетителей, с которыми Пользователь может взаимодействовать путем сообщений.

Пуш уведомления - системная функция смартфонов, позволяющая, в зависимости от разных ОС, информировать пользователей короткими текстовыми сообщениями.

Административная панель - сайт, с помощью которого происходит управление контентом отображаемым в Мобильном приложении CampuZ.

Трек - обобщение секций по признаку общей тематики.

Секция - обобщение событий либо по месту, либо по типу или тематике событий.

Событие - мероприятие, проводимое в конкретном месте и в конкретном промежутке времени.

Контент — вся информация, отображаемая в Мобильном приложении CampuZ.

Таймлайн — графический элемент показывающий временной промежуток в виде цифровых значений и отрезка на временной шкале.

Заглушка — изображение, отображаемое по умолчанию в графическом элементе.

Блок — графический элемент, содержащий в себе какие-либо другие графические элементы.

Аватар — изображение пользователя.

Иконка — системное изображение, отображаемое по умолчанию в графическом элементе.

Маркер — изображение, используемое для отображения места на карте.

Лоадер — графический элемент, показывающий происхождение процесса.

Кликнуть — термин, означающий нажатие пальцем на экран смартфона.

Слайдер — графический элемент, отображающий список каких либо других графических элементов горизонтально, и позволяющий переключаться между этими элементами с помощью «свайпов» влево или вправо.

Превью — небольшое изображений, в низком качестве, для показа небольшой версии основного изображения, используемое для уменьшения интернет трафика.

Свайп — способ передачи команды приложению путём проведения пальцем от одного края экрана к другому.

Лайк — это условное выражение одобрения материалу, пользователю, фотографии, выражающиеся нажатием одной кнопки.

Шаринг — передача доступа к определённому контенту приложения, или ссылки на этот контент другому лицу.

Таб — динамический блок контента, визуально отделённый от остальных.

# <span id="page-6-0"></span>1.1 Технические условия работы приложения

Мобильное приложение разработано для платформ Android и iOS. На устройствах с Android OS поддерживается начиная с версии 4.2 до версии 9.0 На iOS поддержка происходит с версии 11.0 до версии 13.3

# <span id="page-6-1"></span>1.2 Работа приложения

Мобильное приложение для Клиента будет опубликовано в магазинах приложений Google Play и AppStore с информацией, которую Клиент предоставит Компании в соответствие с шаблоном, предоставленным Компанией. При первом запуске мобильного приложения, Пользователь мобильного приложения увидит экран с изображением, которое представит либо Клиент, либо оно будет разработано Компанией по согласованию с клиентом.

Во время показа данного изображения происходит загрузка всей статичной информации (расписание, докладчики, экспоненты и т.п.). Пользователь видит процесс загрузки, и по его окончании переходит к стартовому экрану. Информация, скачанная при первом запуске сохраняется в мобильном устройстве, и при последующих запусках более не скачивается, за исключением случаев изменения контента, что позволяет использовать большую часть функций приложения без подключение к сети Интернет.

# <span id="page-6-2"></span>1.3 Стартовый экран

После экрана загрузки появляется стартовый экран. В качестве стартового выбирается один из экранов основного меню. В рамках дополнительных договоренностей с Клиентом это может быть иной экран, который не присутствует в меню.

## <span id="page-6-3"></span>1.4 Меню

Навигация, и меню представлено в 3х видах. Hamburger навигация и TabBar навигация, list навигация. Элементы, из которых состоит меню не являются статичными и могут добавлять с помощью административной панели. В административной панели, пункты могут быть настроены так, что они доступны только авторизованным, только неавторизованным пользователям, или по ролям. Также, на некоторых пунктах меню, таких как сообщения и мой календарь, могут быть счетчики.

Hamburger навигация происходит с помощью меню, расположенного вне экрана, и появляющееся сбоку, слева, при нажатии на элемент «hamburger» экран анимированно появляется. Вверху меню располагается картинка menuHeader.png. Далее располагается список пунктов меню. Иконки для пунктов берутся из стандартного набора. Цвет меню, цвет пунктов меню при нажатии и цвет вокруг иконок может быть изменен из административной панели. При клике на пункт меню происходит замена текущего экрана, на выбранный. На всех экранах, на которые происходил переход с меню, отображается элемент «hamburger».

TabBar навигация, предполагает отображение экрана меню в нижней части приложения при старте, на тех экранах, на которые пользователь перешел из меню. В виде картинок с названием может быть отражено только 5 пунктов меню, если пунктов больше, то появляется пункт меню «ещё», в котором располагаются все пункты, начиная и включая пятый.

List навигация является дополнительной, и не основной. Это экран, на который происходит переход с других экранов, либо он является стартовым. Экран состоит из списка пунктов меню, слегка отличных от списка из гамбургер меню. Текст и картинки черные.

#### <span id="page-7-0"></span>*1.4.1 TabBar навигация*

*В приложении можно использовать нижнюю панель управления (нижнее меню). При нажатии на пункт меню откроется соответствующий экран (а выбранный пункт меню выделяется среди других в нижней панели меню). При нажатии на пункт меню "Меню" в нижней панели управления откроется экран "Меню" с дополнительными пунктами меню, которые не отображаются на нижней панели управления*.

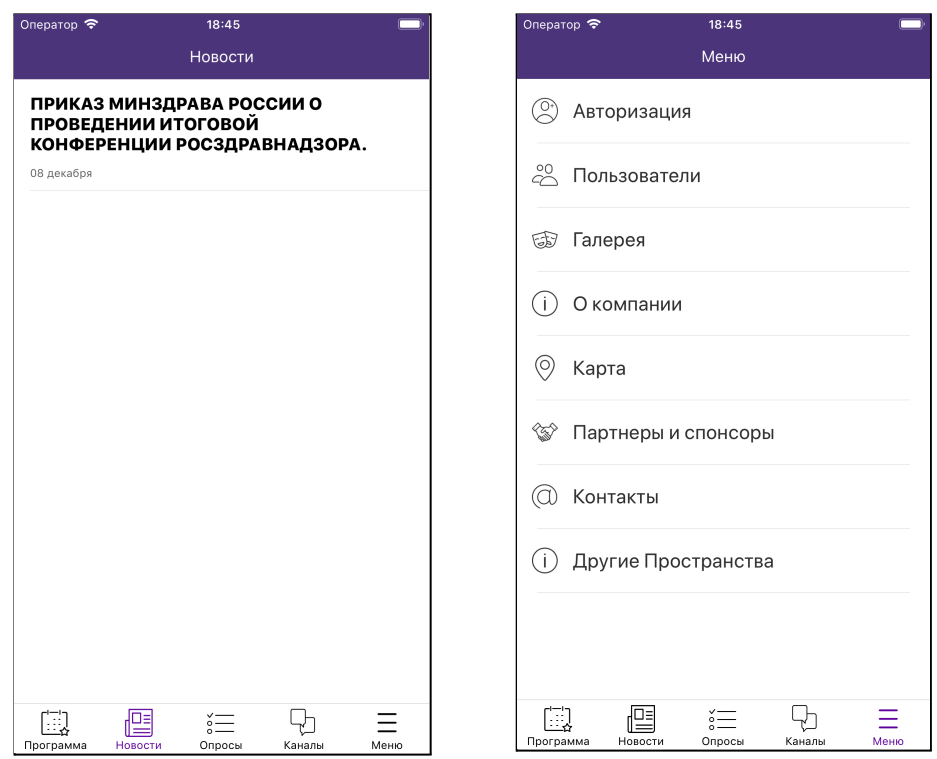

### <span id="page-7-1"></span>1.5 Уведомления

Приложение может отображать пуш-уведомления. В рамках системы пуш уведомления могут отправляться либо автоматически, либо в ручном режиме. Автоматические пуш-уведомления отправляются при получении сообщения. Пуш-уведомления в ручном режиме могут быть отправлены с помощью административной панели.

С уведомлениями Пользователь может взаимодействовать. При клике на такое уведомление вне мобильного приложения, в панели уведомлений, если мобильное приложение не запущено, приложение запускается, появляется экран загрузки, после которого открывается экран сообщений, в зависимости от того, на какое сообщение кликнул пользователь.

### <span id="page-7-2"></span>*1.5.1 Управление пуш-уведомлениями в приложении*

*Управление пуш-уведомлениями производится администратором/модератором при нажатии на пункт меню "Управление пуш-уведомлениями". Экран "Управление push-уведомлениями":*

- *1) кликабельный список всех пуш-уведомлений*
- *2) кнопка "Добавить" (+),*

*Кликабельные карточки пуш-уведомлений отсортированы по времени отправки уведомлений (сверху расположены уведомления, которые отправлены недавно). Каждая карточка отображает следующую информацию:*

- *1) Заголовок пуш-уведомления;*
- *2) Дата и время отправки данного пуш-уведомления*
- *3) Кнопка (3 точки) дополнительных настроек, при нажатии на которую всплывает перечень возможных действий:*
	- *a) Дублировать*
	- *b) Редактировать*
	- *c) Удалить*

*При клике на карточку пуш-уведомления открывается экран "Push-уведомления" для просмотра или редактирования (в зависимости от настроек доступа пользователя). Экран "Push-уведомления" состоит из следующих блоков:*

- *1) Блок "Основное":*
	- *a) заголовок пуш-уведомления*
	- *b) статус отправки "Уведомление отправлено"/ "Уведомление не отправлено"*
- *2) Дополнительные настройки*
	- *a) Кликабельная ячейка "Получатели" (умолчанию выводится "все получатели"). при клике на данную ячейку открывается экран "Получатели", где пользователь может выбрать:*

*-по их роли (необходимо нажать на эту кнопку и произвести выбор) -выбрать из списка (нажать на кнопку и произвести выбор)*

- *b) время отправки в виде таба "отправить сейчас" или настроить вручную дату и время отправки пуша*
- *3) Дополнительное оповещение (появляется при активной кнопки переключателя)*
	- *a) таб "дублирование оповещения в канал"*
	- *b) при нажатии таба в ячейке необходимо выбрать канал, в который нужно дублировать данное оповещение)*
	- *c) поле для ввода дополнительного текста уведомления*

*Внизу экрана при редактировании/просмотре пуш-уведомлении располагаются кнопки: "Отмена" и "Отправить"*

#### *Требования к функции "Добавить" на экране "Управление push-уведомлениями"*

*При нажатии на кнопку "добавить" должно появиться окошко с полями:*

- *1) Типы пользователей, (кому нужно отправить пуш-уведомления). По умолчанию "все пользователи".*
- *2) Пользователи (поле зависит от того, что выбрали на предыдущем шаге)*
- *3) Заголовок уведомления (Текстовое поле, в которое вводится текст уведомления). Пуш невозможно сохранить, если поле "заголовок уведомления" пустое.*
- *4) Текст уведомления (Текстовое поле, в которое вводится текст уведомления)*
- *5) момент отправки (По умолчанию "сразу же" ("немедленно"), также должна быть возможность указать дату и время отправки уведомления)*

*Типы пользователей:*

- *1) "все пользователи" (по умолчанию)*
- *2) "по роли"*
- *3) "выбрать из списка"*
- *4) "по e-mail"*

*Поле "Пользователи" зависит от поля "Типы пользователей":*

- *1) Поле "Пользователи" не появляется, если выбран тип "все пользователи".*
- *2) Если выбран тип "по роли", то при нажатии на поле "Пользователи" появляется список ролей с возможностью множественного выбора.*
- *3) Если выбран тип "выбрать из списка", то при нажатии на поле "Пользователи" появляется список всех пользователей с возможностью множественного выбора.*
- *4) Если выбран тип "по email", то при нажатии на поле "Пользователи" появляется текстовое поле с подсказкой "введите email-ы пользователей через запятую.*

*Внизу экрана при создании пуш-уведомления отображаются кнопки "Отмена" и "Создать" Если данное пуш-уведомление было отправлено, его можно просмотреть, но нельзя редактировать, соответственно, кнопки и поля не активны (не кликабельны) [\(https://pm.i20.biz/issues/82065](https://pm.i20.biz/issues/82065))*

#### <span id="page-9-0"></span>*1.5.2 Управление пуш-уведомлениями в web панели администратора*

*Добавление пуш-уведомления происходит в административной панели управления на экране "Создание push-уведомления".*

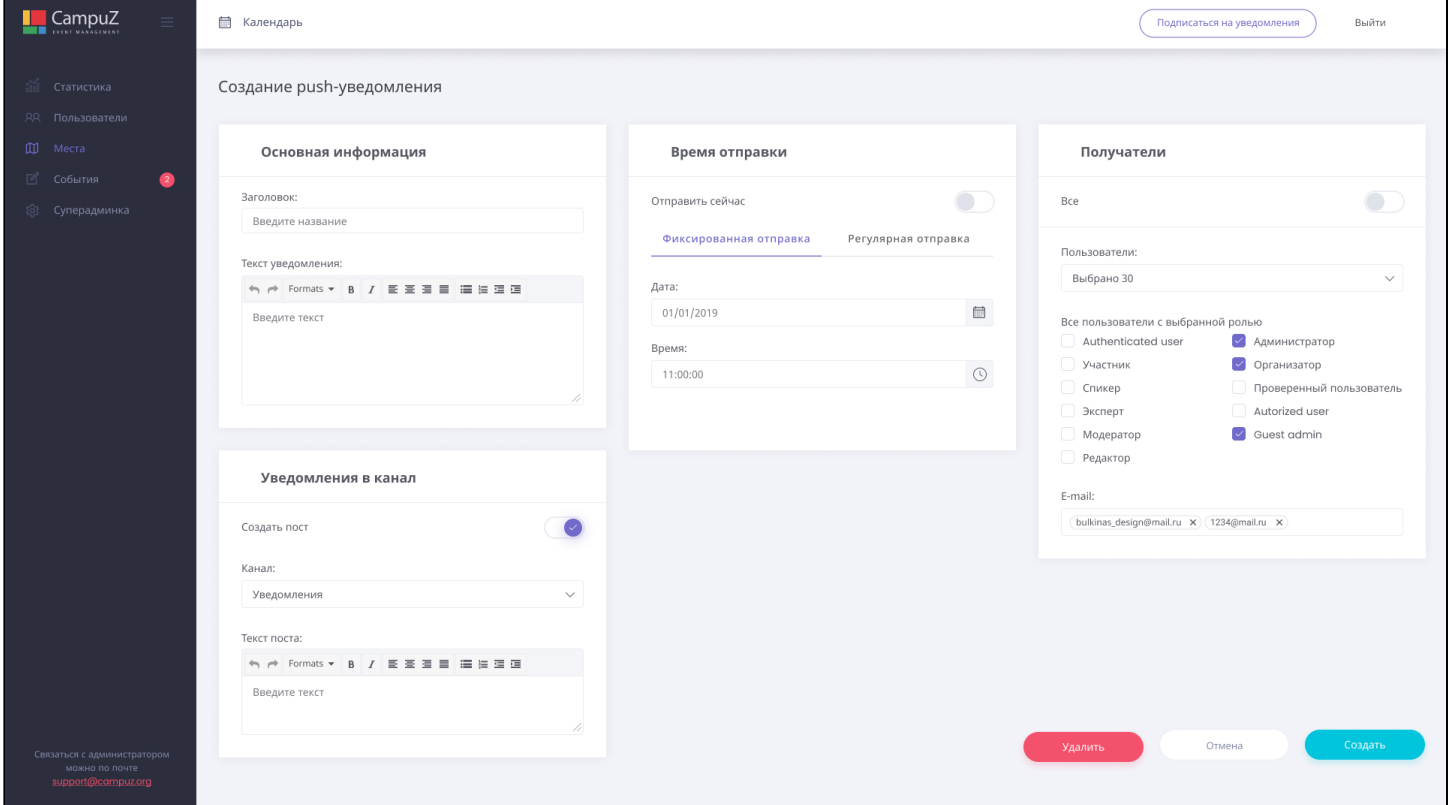

*Пользователь должен заполнить следующие блоки:*

- *1) Блок "Основная информация":*
	- *a) Заголовок (текстовое поле)*
	- *b) Поле "Текст уведомления", которое имеет панель управления текстом, поле для текстового ввода.*
- *2) Блок "Уведомление в канал". Содержит кнопку переключатель "Создать пост", при нажатии которой разворачивается блок, где необходимо заполнить:*
	- *a) кликабельная ячейка "Канал", при нажатии открывается экран, где необходимо выбрать канал, куда нужно отправить создаваемое пуш-уведомление.*
- *b) поле "Текст поста", которое имеет панель управления текстом, поле для текстового ввода.*
- *3) Блок "Время отправки",*
	- *a) кнопка переключатель "Отправить сейчас" в режиме включена, то пуш-уведомление отправится сразу после создания этого пуша.*
	- *b) кнопка переключатель "Отправить сейчас" в режиме выключена, то блок "Время отправки" разворачивается и появляются табы на выбор:*
		- *i) Таб "Фиксированная отправка", при выборе необходимо заполнить поля: - дата;*
			- *- время.*
		- *ii) Таб "Регулярная отправка", при выборе необходимо заполнить поля:*
			- *- дата окончания отправки*
			- *- дни недели отправки (можно выбрать несколько)*
			- *- время отправки*
- *4) Блок "Получатели"*
	- *a) кнопка переключатель "Все" в режиме включена, то пуш-уведомление отправится всем пользователям после создания этого пуша*
	- *b) кнопка переключатель "Все" в режиме выключена, то блок "Получатели" разворачивается и необходимо заполнить следующие поля:*
		- *- кликабельная ячейка "Пользователи" (при нажатии открывается окно, где нужно выбрать 1 или несколько пользователей, кому нужно направить данный пуш)*
		- *- Все пользователи с выбранной ролью (с помощью чекбокса необходимо выбрать роли)*
		- *- поле Email (ввести 1 или несколько адресов электронной почты)*
- *5) Кнопка "Отмена"*
- *6) Кнопка "Создать"*
- *7) Кнопка "Удалить"*

Пуш-уведомления можно привязать к "еvent"- необходимо из всплывающего списка выбрать сессий (событие). Уведомление будет отправлено всем пользователям, которые привязаны к данному событию и оно будет отображаться в списке событий.)

<span id="page-10-0"></span>1.5.3 Push-уведомления пользователей об изменении контента (в работе)

<https://pm.i20.biz/issues/90080>

## <span id="page-10-1"></span>1.6 События

### <span id="page-10-2"></span>1.6.1 Структура событий

Структура события в мобильном приложении представлена в виде трех уровней — трек, секция, событие. Каждый уровень имеет свое внешнее представление. Структура контента вложенная, то есть трек содержит в себе некоторое количество секций, секции содержат в себе некоторое количество событий. Событие не может быть в разных секциях, секция не может быть в разных треках.

#### <span id="page-11-0"></span>1.6.2 Треки

Страница Треков представлена в виде плитки. Элементы плитки располагаются блоками. Блоки могут иметь название, а могут иметь пустой горизонтальный разрыв между блоками, регулируемой высоты. Плитки в блоке могут располагаться по 1 или по 2 в одну строку, последний элемент блока располагается во всю строку. Каждый элемент блока может быть представлен несколькими комбинациями:

- 1) цвет и текст
- 2) цвет, текст и иконка
- 3) изображение и текст

По умолчанию клик на плитку ведет на список секций, но, это поведение может быть переопределено, и вести в любое место приложения.

#### <span id="page-11-1"></span>1.6.3 Список секций

В заголовке экрана располагается текст с названием трека (если был переход со списка треков) в одну строку, если он не помещается, то в конце ставится многоточие. Страница секций представлена в виде списка. Каждый элемент списка содержит в себе название всех мест проведения, где проходит данная секция. Названия мест идут через запятую, имея в высоту максимально две строки. Порядок названия мест формируется на основе сортировки по алфавиту.

По умолчанию экран секций отображается без фильтра по датам, по договоренности сторон этот элемент может быть добавлен. Порядок секций в списке определяется сортировкой по дате начала всех событий в секции. То есть выбираются самые ранние события в секции, и секции сортируются по датам начала этих событий.

Клик по секции открывает список событий вместе с фильтром по датам, связанным с данной секцией.

### <span id="page-11-2"></span>1.6.4 Список событий

В заголовке экрана размещается текст с названием секции в одну строку, если он не помещается, то в конце ставится многоточие. Если был переход с пункта меню, или другого списка, то в заголовке указывается соответствующее название пункта меню, или списка. Экран событий представлен в виде списка. Каждый элемент списка содержит в себе название события в несколько строчек, название мест проведения, через запятую, в 1 строчку, кнопку «добавить в свой календарь», время проведения (время может иметь дату начала, может иметь или не иметь дату окончания, и может быть помечено как событие идущее весь день), текстовый комментарий в 1 строку. В верхней части элемента расположен список связей события. Событие может быть связано с треком, или с категорией. В списке сначала отображаются треки, потом категории. Трек может быть изображен в виде картинки, в таком случае название трека не отображается, за исключением случаев если трек один. Как трек, так и категория могут иметь цветовую подложку, для визуального разграничения.

По умолчанию экран событий отображается с фильтром по датам. Порядок событий в списке определяется сортировкой по дате начала события. Ячейка события может иметь белый и серый цвет. Серым цветом выделяются события, которые уже прошли, если у события есть дата окончания, то серым событие становится после того как дата окончания пройдет, если у события есть только дата начала, то серым ячейка становится после начала события.

<span id="page-12-0"></span>Клик по событию открывает экран события.

### 1.6.5 *Экран* Событи*я*

Экран отображает контент события. Заголовок экрана пустой. Далее располагается блок основной информации о событии, на фоне одного из базовых изображений - eventHeader.png. Вверху блока расположена дата события. Далее идет название события. После этого расположена дополнительная информация о событии. Первым располагается время, либо надпись «Весь День». Далее располагается через запятую все места проведения события. Если место проведения отображается на карте, или на схеме залов, и контент внесен корректно, то, при клике по этому элементу, открывается карта со зданием или карта помещения с выбранным местом. Далее располагаются треки, категории (*в зависимости от настроек*) и последним комментарий, если он есть.

Далее располагается блок действий. В этом блоке могут быть следующие действия

- 1) В календарь добавление события в свой календарь.
- 2) Заметки добавление к событию заметки.
- 3) Поделиться возможность поделиться описанием события, с ссылкой на приложение, с помощью стандартных системных способов
- 4) Голосование если событие связано с голосованием, и голосование доступно, то открывается экран голосования
- *5) Треки, секции и/или категории через знак # (В зависимости от настроек эта информация может отображаться в верхнем блоке экрана События)*
- 6) Документы если к событию привязаны документы, то при нажатии на кнопку появляются документы. Если документов несколько, то появляется экран выбора документов. Если документ 1, то он сразу открывается. Могут быть показаны либо pdf, либо ссылки на внешние источники данных, например Google Drive, с возможностью запрета на скачивание файла. Показ документов можно настроить так что он доступен только после начала события или до окончания события(можно сделать так что документ доступен только во время события).
- *7) Медиа (Аудиофайлы, видеофалы). Видео может иметь превью. При клике на иконку Аудио/Видео автоматически начинается проигрыш/показ.*

Далее, если по согласованию сторон в мобильное приложение включена функция «оценка доклада» — отображается данный блок. У блока есть два состояния: Пользователь не проголосовал и Пользователь проголосовал. Если Пользователь не голосовал, и нажал на блок, то показывается диалог голосования. После того как пользователь проголосует, ему показывается средняя оценка, его оценка, и количество пользователей проголосовавших. При повторном заходе на экран события, через 30 секунд (в течение которых происходит запрос на сервер), Пользователь увидит обновление данных. На экране оценки, при выборе оценки, отображается дополнительно описание (хорошо, отлично и т.п.), этот текст может быть изменен, из административной панели.

Далее располагается блок с дополнительной информацией о мероприятии, в котором, помимо текста, могут быть отображен html текст.

Если у события есть связанные участники, далее располагается блок участниками. При клике по участнику, откроется соответствующий экран. Блоки разделяются по типу(Эксперт, модератор, спикеры и т.п.). Название типа может быть представлено как во множественном, так и в единственном числе.

Если у события есть связанные организации, далее располагается блок организаций. Организация выглядит в виде логотипа, расположенного слева, и названия организации. При клике по организации, откроется соответствующий экран. Блоки разделяются по типу(Организатор, спонсор и т.п.). Название типа может быть представлено как во множественном, так и в единственном числе.

### <span id="page-13-0"></span>1.6.6 Фильтр событий

Экран фильтра представлен в виде блоков, имеющих разный настраиваемый дизайн. На экране присутствуют кнопки очистить и применить. При нажатии на очистить, фильтр очищается, и все блоки устанавливаются в базовое положение. При нажатии на применить экран закрывается, и фильтр применяется к экрану, с которого он был открыт.

Поддерживается 2 вида фильтрации. По связям и по времени.

Фильтр по времени настраиваемый. Может быть настроено минимальное значение фильтра, максимальное значение, шаг фильтрации.

Фильтр по связям предполагает фильтрацию по связям: по трекам, по категориям, по секциям, по местам. Фильтр может быть представлен в трех представлениях:

- 1) В виде плитки, отображение аналогично экрану и элементам треков. Выбор элемента происходит при клике по блоку.
- 2) В виде ярлыков. Это небольшие прямоугольники, которые могут иметь окрас подложки, и содержащие в себе название элемента. Ярлыки располагаются вертикально, в строки может быть несколько элементов. Если в строке элементов несколько, и последний не влазит он переносится на следующую строку. Выбор элемента происходит при клике по блоку.
- 3) В виде чекбоксов. Справа располагается чекбокс, слева располагается текст. Текст может располагаться в несколько строк. Выбор элемента происходит при клике по чекбоксу.

### <span id="page-13-1"></span>1.6.7 Мой календарь

На элементе списка событий или на экране события в блоке информации о событии располагается элемент добавления события в «мой календарь». При клике на данный элемент, он меняет состояние: с неактивного(серого), на активное(зеленое). При этом, в случае, если пользователь ранее не добавлял в свой календарь другие события, время проведения которых пересекается со временем данного события, ему показывается положительное (зеленое) системное сообщение внизу экрана, с текстом «Событие добавлено», если время пересекается со временем другого события, пользователь увидит информационное (желтое) системное сообщение внизу экрана, с текстом «Время занято другим событием», при клике на которое откроется экран «Мой календарь», на котором будут показаны только события, добавленные пользователем и даты их проведения. По согласованию сторон можно добавить в меню переход на экран «Мой календарь». Этот экран представляет из себя блок фильтра по датам, со списком всех дней мероприятий, и списком событий, которые пользователь добавил ранее в свой календарь. Если в какой-то день нет события, вместо списка событий отобразится текст «Для выбранной даты вы ещё не добавили событие в свой календарь». На данном экране, помимо событий, добавленных пользователем с экранов событий, могут располагаться митинги, созданные пользователем, или митинги в которые он был приглашен. На данном экране располагаются все созданные пользователем события. Пример экрана - Рис. 21 Для облегчения фильтрации между событиями и митингами, может быть показан фильтр События / Встречи.

В меню, на пункте мой календарь, может отображаться счетчик. Цифры в нем означают количество моих событий, которые происходят сегодня.

### <span id="page-14-0"></span>1.6.8 Поиск по событиям

Экран поиска представлен в виде элемента поиска и списка с секциями и/или событиями. Сортировка элементов списка следующая: сначала идут секции, если они есть, далее располагаются события. Элемент поиска ищет по совпадению. Поиск прямой, ищущий в названии именно ту часть текста, которую пользователь ввёл. Если на экране расположена клавиатура, и пользователь начинает прокручивать экран, клавиатура скрывается.

### <span id="page-14-1"></span>*1.6.9 Создание события*

*Создать события может пользователь с соответствующим доступом (например, модератор, организатор). На экране событий данного пользователя отображается активная кнопка "+" (Плюс), при ее нажатии откроется экран создания события, на котором отображается следующие блоки для заполнения:*

- *1) наименование события*
- *2) "описание"*
- *3) "место"*
- *4) "время проведения"*
- *5) "пользователи"*
- *6) "документы"*
- *7) блок действий "Отмена", "Создать"*

*Первый блок состоит из:*

- *1) нередактируемой надписи "наименование события" и поля для текстового ввода под ней (по умолчанию поле содержит надпись "Введите название события"). Если пользователь поставит курсор на это поле, оно станет активным и эта надпись исчезнет, что позволит пользователю ввести текст. Это поле обязательно для заполнения.*
- *2) справа располагается тогл, слева располагается текст "для всех". Выбор элемента происходит при клике по тоглу. Тогл переключается с анимацией, круг перемещается и синий фон движется за ним.*
- *3) нередактируемой надписи "Для мероприятия" и поля для ввода под ней (по умолчанию поле содержит надпись "Не выбрано"). Данное поле будет активно для пользователя с соответствующим доступом. При нажатии на поле появляется выпадающий список всех мероприятий (с возможностью единственного выбора), для которых текущий пользователь может добавлять события. По умолчанию отображается ближайшее по времени начала мероприятие.*
- *Блок "Описание" состоит из следующих полей:*
	- *1) нередактируемой надписи "Секция" и поля для ввода под ней (по умолчанию поле содержит надпись "Не выбрано"). При нажатии на поле появляется выпадающий список, с возможностью единственного выбора.*
	- *2) нередактируемой надписи "Категория" и поля для ввода под ней (по умолчанию поле содержит надпись "Не выбрано"). При нажатии на поле появляется выпадающий список, с возможностью единственного выбора.*
	- *3) нередактируемой надписи "Описание" и поля для текстового ввода под ней (по умолчанию поле содержится надпись "Введите описание события"). Если пользователь поставит курсор на это поле, оно станет активным и эта надпись исчезнет, что позволит пользователю ввести текст. Данное текстовое поле меняет свой размер в зависимости*

*от количества введенных символов. При вводе/удалении количества введенных символов поле увеличивается/уменьшается в размере.*

*Блок "Место" состоит из нередактируемой надписи "Место проведения" и поля для ввода под ней (по умолчанию поле содержится надпись "Не выбрано"). При нажатии на поле появляется экран в виде выпадающего списка, с возможностью множественного выбора. Данный экран состоит из заголовка "Выбрать из списка" и кнопки закрытия окна (в виде "Х"), которая расположена в правом верхнем углу. Далее расположена строка поиска, где представлено поле для текстового ввода и элемента поиска, который ищет в названии именно ту часть текста, которую пользователь ввёл. Ниже поисковой строки располагается список элементов, отсортированных в алфавитном порядке. Слева располагаются буквы, на которые начинаются названия мест, далее располагается название места (под ним указан адрес). Справа, напротив каждого места располагаются чекбоксы. Выбор места происходит при клике по чекбоксу.* Блок "Время проведения" состоит из:

- *1) справа располагается тогл, слева располагается текст "для всех". Выбор элемента происходит при клике по тоглу. В случае, если пользователь включает тогл "Весь день", то для заполнения откроется доступ только к одной дате.*
- *2) Если пользователь не включил тогл "Весь день", то доступны для заполнения поля, где нужно указать даты и время начала и окончания события (на первой строке: слева нужно указать дату начала события, справа расположено поле для выбора времени, в которое начнется создаваемое событие; на второй строке: слева нужно указать дату окончания события, справа расположено поле для выбора времени, в которое закончится создаваемое событие).*
- *3) если пользователь заполнил поля с указанием даты и времени, начала и окончания события, внизу блока "Время проведения" появится активная кнопка "+ Добавить время проведения", с помощью которой, пользователь может добавить даты и время, начала и окончания мероприятия. Таким образом, данный пользователь может добавить несколько дней для проведения 1 (одного) мероприятия. Каждую группу (день и время) он может редактировать/удалить отдельно.*

*Блок "Пользователи" состоит из одной кнопки "+ Добавить пользователя", при нажатии которой открывается экран "По их роли", состоящий из перечня ролей и чекбоксов напротив каждой роли, с возможностью множественного выбора ролей. Выбрав определенные роли, пользователь с соответствующим доступом, должен нажать кнопку "Далее", после чего откроется новый экран "Выбрать из списка", в котором отображается перечень пользователей в алфавитном порядке с возможностью множественного выбора. Данный перечень включает в себя только те позиции, роль которых соответствует роли, выбранной на предыдущем этапе. После того как пользователь с соответствующим доступом выбрал с помощью чекбоксов пользователей, он должен нажать кнопку "Готово", что автоматически приведет его на общий экран создания события. В блоке "Пользователи" будет отображено: количество выбранных (в числовом значении) участников/пользователей по ролям, и кнопка "+ Добавить пользователя", которая позволит редактировать данные.*

*Блок "Документы" состоит из одной кнопки "+ Прикрепить файлы", при нажатии на которую появляется возможность добавлять несколько документов к 1 (одному) событию. Внизу страницы создания события отображаются кнопки "Отмена" (введенная информация не сохранится) и "Создать" (сохранение введенной информации и создание события).*

### <span id="page-16-0"></span>1.6.10 Timezone

Timezone — это привязка приложения к определенному часовому поясу. Таким образом, независимо от временной зоны, в которой находится пользователь, время событий будет отображаться по временной зоне, заданной Клиентом.

### <span id="page-16-1"></span>1.6.11 Календарь событий

*События могут отображаться в виде календаря событий. При клике на пункт меню "Календарь событий" переход на экран "Календарь событий": 1) заголовок экрана - месяц - элемент Поиска (При нажатии открывается экран "Поиск", где в поле нужно ввести текст, по которому будет осуществляться поиск из всего списка событий по названию, по направлению (тегу) - дни недели 2) даты (если в этот день есть событие, дата выделена другим цветом) 3. кнопка "Фильтр". При нажатии переход на экран "Фильтр", который содержит: -кликабельный список Регионов -кликабельный список направлений (теги) -кнопка "Отмена" -кнопка "Применить" (для применения фильтра) 4. Даты с событиями в календарном месяце*

*При клике на дату с событием, открывается перечень всех событий, которые доступны пользователю.*

# <span id="page-16-2"></span>1.7 Посетители

### <span id="page-16-3"></span>1.7 Список посетителей

В заголовке экрана надпись «Посетители». Если пользователь перешел на этот экран с пункта меню, или из другого списка, то в заголовке будет показано соответствующее название пункта меню, или списка. Экран участников представлен в виде списка. Каждый элемент списка содержит в себе ФИО участника или фамилия и инициалы, фото участника (если фото отсутствует, то ставится стандартное изображение), информацией о участнике, если она была заполнена. По умолчанию список участников на экране посетителей отображается с сортировкой по фамилии в алфавитном порядке.

### <span id="page-16-4"></span>1.7.2 Список экспертов

Экран «Экспертов» по структуре такой же, как экран посетителей, но имеет дополнительный функционал. Список экспертов сгруппирован по алфавиту, на основе фамилий. Первый элемент на экране экспертов — поиск. Поиск прямой, он ищет в ФИО именно ту часть текста, которую пользователь ввёл. Справа располагается элемент быстрого перехода к элементам, сгруппированным по алфавиту. При клике по букве, на экране выводится список экспертов, у которых фамилия начинается на выбранную букву.

### <span id="page-17-0"></span>1.7.3 Посетитель

Экран Посетителя представлен в виде нескольких блоков. Первый блок представляет основную информацию о Посетителе. Посередине в верху блока располагается аватар Пользователя, если имеется, если его нет — стандартное изображение (заглушка). Далее располагается ФИО Посетителя в 2 строки. На первой строке — фамилия, на второй — имя и отчество, или инициалы (вместо имени). Ниже располагается компания и профессия пользователя, если эта информация указана.

Далее располагается блок действий. В этом блоке могут быть следующие действия:

- 1) *Кнопка "Написать*" возможность связаться с пользователем. Это действие может быть доступно только для авторизованных пользователей, или для всех, в зависимости от настроек. Переход с этого может вести либо на экран чата, либо на экран Вопроса эксперту, в зависимости от настроек пользователя.
- 2) *Кнопка "Создать заметку"* добавление к пользователю заметки.
- 3) *Кнопка "Голосование"*
- *4) Кнопка "Задать вопрос"*
- 5) Митинг- возможность назначить митинг с пользователем. Это действие может быть доступно только для авторизованных пользователей, или для всех, в зависимости от настроек. Если ранее с пользователем были назначены митинги, вне зависимости от того были ли они созданы от лица пользователя, или его пригласили, то открывается экран со списком митингов. Если митингов не было, то откроется экран создания митинга.

*Далее располагаются два раздела (их очередность можно настраивать и менять местами):*

- *1) раздел "Активность"*
- *2) раздел "Информация"*

*Раздел "Активность" представлен в виде кликабельных карточек Событий, которые связаны с данным пользователем. В каждой карточке отображается: на верхней строчке название события, на второй сроке место проведения события, на третьей строке время проведения события.*

*Раздел Информация включает в себя список пунктов, количество и обязательность заполнения которых настраивается с сервера. Поддерживается:*

- *1) Основная фотография*
- *2) Фотография в молодости*
- *3) Фамилия*
- *4) Имя*
- *5) Фамилия в молодости*
- *6) День рождения*
- *7) Почта/E-mail*
- *8) Контактный номер телефона*
- *9) Город*
- *10) Должность*
- *11) Компания*
- *12) Образование. Содержит в себе информацию о наименовании Учреждения/ факультета, год поступления и год выпуска. Может включать информацию о повышении квалификации.*
- *13) информация о себе*

*14) блок ролей пользователя (роли, роли на мероприятии) 15) блок файлов (аудиофайлы,видеофайлы, pdf-файлы)*

# <span id="page-18-0"></span>1.8 Карта города

В качестве карты для навигации по городу используется сервис Google Maps . То, как выглядят здания на карте не регулируется сторонами, и зависит исключительно от сервиса. По умолчанию при открытии карты установлено шестнадцатикратное увеличение на Google Maps. На карте может быть как одно место, там и много мест. Если мест много, то карта открывается с отдалением, достаточным чтобы все места вмещались. Места отображаются в виде маркеров. Если маркер связан с местом, и в этом месте есть связи с событиями, которые добавлены в свой календарь, то маркер отображается в виде зеленого маркера. Если такой связи нет, то маркер красный.

Маркеры могут отображаться как одиночно, так и могут кластеризоваться. Кластеризация происходит по 5, 10, 25, 50, 100, 500 и 1000 маркеров. В базовом состояние кластеризация отключена. В верхней части экрана может присутствовать блок фильтрации. В базовом состояние блок фильтрации отключен. В блоке есть 3 фильтра:

- 1) Все события при нажатии на него, показываются места, в которых есть прямая связь с событиями. Блок необходим, так как на карте могут располагаться места без событий, к примеру памятники.
- 2) Сегодня события происходящие сегодня, с 00:00 до 23:59
- 3) Предстоящие события, дата окончания, если есть, или дата начала, больше чем текущее время.

Может быть выбрано несколько фильтров. Если выбран фильтр Сегодня и Предстоящие, то показываются места, у которых есть события сегодня и они ещё не закончились(или не начались).

При нажатии на маркер, появляется системное сообщение с названием места, количество событий за всё время(если есть) и адресом проведения(если есть). При клике по системному сообщению, может открыться

- 1) экран событий мероприятия
- 2) экран с картой помещений
- 3) экран места.

Данная возможность отдельно прописывается в договоре.

#### <span id="page-18-1"></span>1.8.1 Населенный пункт

Экран населенный пункт:

- 1) Блок "Название населенного пункта" располагается на фоне стандартного статичного изображения. Данный блок содержит:
- текст (название субъекта РФ, где располагается данный населенный пункт)
- Жирным шрифтом название населенного пункта
- "местное время- hh:mm"
- 2) Блок с фото и картинками содержит:
- заголовок
- превью фото/картинок (при клике открывается на весь экран фото, которые можно свайпать вправо/влево)
- Googl-карта, на которой отмечен данный населенный пункт
- 3) Блок "Подробнее" содержит кликабельную кнопку "стрелка вниз", при клике на которую разворачивается подробная текстовая информация о населенном пункте (содержит длинный заголовок и текст)
- 4) Блок медиафайлы (pdf, аудио, видео файлы).
- 5) Блок "Контактные лица" содержит:
- фото контактного лица
- ФИО
- контактный номер телефона (при клике на номер телефона, всплывает стандартное окошко "Что использовать?")
- адрес электронной почты (при клике, всплывает окошко для выбора приложения, которое нужно использовать для отправки сообщения на электронную почту)
- 6) кнопка "написать" (при клике открывается экран для написания сообщения из приложения).

### <span id="page-19-0"></span>1.9 Карта помещения

В заголовке экрана располагается название места в одну строку. Карта помещения представлена в виде изображения, загруженного в приложение во время публикации, либо изображения которое скачивается с сервера. Во время загрузки с сервера на экране показывается лоадер. Карта помещения может отображать несколько помещений. Для этого существует элемент переключения, при клике на который показывается экран выбора места. Для того, чтобы показать или скрыть элемент управления, необходимо кликнуть в любую область экрана. Содержимое экрана может быть увеличено при помощи двойного нажатия на экран или стандартным движением двумя пальцами. В мобильном приложении есть возможность сделать элементы карты помещений интерактивными, такие элементы на планах будут отображаться как подсвеченные области. При клике на эти области появляется системное сообщение. Системное сообщение может содержать различную информацию, в зависимости от того, что было привязано к данной области. Могут быть привязаны события, участники, или стенды. Одновременной связи быть не может.

Если к данному месту привязано несколько событий, то на первой строке системного сообщения пишется название зала, на второй — События. При клике по сообщению открывается экран с событиями, которые привязаны к данному месту, и фильтром по датам.

Если в данном месте проходит только одно событии, то на первой строке сообщения пишется зал, на второй название мероприятие, если под него остается место. При клике по сообщению открывается экран события.

Если к данному месту привязано несколько Участников, то на первой строке системного сообщения пишется название зала, на второй «Участники». При клике по сообщению открывается экран слайдера с Участниками.

Если в данном месте привязан только 1 стенд, то на 1 строке сообщения пишется зал, на второй название Участника, если оно может уместиться в длину строки. При клике по сообщению открывается экран Участника.

# <span id="page-19-1"></span>1.10 Участники

«Участники» это стенды или компании, находящиеся на мероприятии и отображающиеся в отдельных списках, слайдерах или на карте помещения

### <span id="page-19-2"></span>1.10.1 Слайдер с Участниками

Экран представлен списком, который отображается в виде горизонтального слайдера. На экране одновременно может выводиться не более трёх элементов слайдера. По центру располагается

карточка с информацией об участнике. Слева и справа, если есть место на экране смартфона, отображается край других карточек, таким образом пользователь понимает что есть другие карточки и что их можно посмотреть. Карточка состоит из:

- 1) логотипа, если он загружен, если нет, то отображается стандартный логотип-заглушка companyLogo.png.
- 2) текстовой информации об Участнике. Если текста много, и он не помещается в карточку, то его можно прокрутить.
- 3) блока с дополнительными элементами. Если у Участника задана ссылка, то появляется кнопка «Перейти на сайт». Если участник отображается на карте помещения, то появляется кнопка с переходом к карте, при клике по кнопке открывается карта помещения с «выбранным»Участником.

### <span id="page-20-0"></span>1.10.2 Список Участников

Участники могут быть выведены в виде вертикального списка. В заголовке экрана в одну строку написано «Участники». Элементы списка отсортированы по алфавиту по названию Участников. Каждый элемент списка состоит из логотипа, если он загружен, если нет, то отображается стандартный логотип-заглушка companyLogo.png и название.

<span id="page-20-1"></span>При клике по элементу списка отображается экран Участника.

### 1.10.3 Участник

Экран Участника представлен в виде нескольких блоков. Первый блок представляет основную информацию об Участнике. Посередине вверху блока располагается логотип участника, если он загружен, если нет — стандартная заглушка. Далее идёт название участника. Затем блок текстовой информации об Участнике. Если у Участника присутствует телефон, то справа от аватара появляется иконка трубки, при нажатию на которую предлагается добавить Участника в контакты. Если у Участника присутствует почта, то справа от аватара появляется иконка почты, при нажатии на которую открывается отправка письма . Если Участник отображается на карте помещения, то появляется кнопка с переходом к карте , при этом при клике открывается карта помещения с «выбранным» Участником.

Далее располагается блок дополнительной информации. Если у участника есть ссылка, то появляется кнопка перейти на сайт. Если участник имеет дополнительную текстовую информацию, то она располагается ниже. Это информация может быть представлена html текстом.

### <span id="page-20-2"></span>1.10.4 Поиск по участникам

В заголовке экрана написано «Поиск по участникам». Далее располагается элемент для поиска по названию.Поиск идет по совпадению. Поиск прямой, он ищет в названии именно ту часть текста, которую пользователь ввёл. Ниже располагается раскрывающийся список категорий Участников. Список двухуровневый с вложениями. Пользователь может выбрать как верхний элемент, так и нижний. Поиск осуществляется после нажатия на кнопку «Показать». При нажатии на данный элемент, открывается новое окно со списком Участников, соответствующим применяемым критериям поиска.

# <span id="page-21-0"></span>1.11 Новости

### <span id="page-21-1"></span>1.11.1 Список новостей

Экран отображается с заголовком «Новости». Список новостей *представлен в виде кликабельных карточек, которые* отсортированы по дате создания, вверху отображается самая новая публикация. При заходе на экран происходит запрос на сервер, для актуализации списка новостей. Каждый элемент списка состоит из превью, заголовка новости, даты публикации, *количества комментариев, и количества лаков.* Если изображение отсутствует, то отображается только название и дата публикации. *При клике на количество комментарий открывается экран Новости, где вверху экрана отображается превью и заголовок новости, ниже отображаются комментарии пользователей. Каждый элемент комментария содержит:*

- *1) фото/заглушку пользователя*
- *2) имя пользователя*
- *3) текст комментария*
- *4) время публикации комментария*

*Ниже в зависимости от настроек может отображаться поле для ввода комментария и кнопки отправки комментария.*

#### <span id="page-21-2"></span>1.11.2 Новость

Экран отображается с заголовком «Новость». *Вверху экрана отображается превью, далее* заголовок новости полужирным текстом, дата публикации новости, количество комментариев, количество лайков. Ниже — текст новости. Текст новости может быть представлен в виде html текста, включая картинки, для отображения дополнительных метатегов и разметки.

*Под текстом на экране может отображаться блок с pdf и медиа-файлами (Видео, Аудио). Все файлы отображаются в виде кликабельных иконок, напротив иконки- название.*

*При клике на иконку pdf-файла, на экране отображается лоадер и прогресс в процентах (для наглядности процесса скачивания файла).*

*При клике на иконку Аудио открывается окно, где автоматически проигрывает аудио в стандартном плеере.*

*Видео может иметь превью. При клике на иконку Видео открывается экран, где начинается показ видео.*

#### *1.11.3 Управление новостями*

*У пользователя с соответствующим правом доступа (обычно модератор, администратор) есть возможность управлять новостями. Ему доступны следующие возможности:*

- *1) создать/предложить новость*
- *2) редактировать новость*
- *3) удалить новость*
- *4) опубликовать новость*

#### <span id="page-21-3"></span>*1.11.4 Создание и предложение новости*

*В списке новостей у пользователей соответствующим доступом на панели управления должна быть кнопка "+" (предложить/добавить новость), при нажатии на которую открывается экран "Добавить новость" со следующими полями для заполнения:*

- *1) Заголовок новости. Текстовое поле для ввода заголовка.*
- *2) Текст новости. Текстовое поле для ввода текста новости.*
- *3) Кнопка "добавить изображение", при нажатии на которую можно добавить изображение, которое будет отображаться в списке новостей (превью).*
- *4) Поле для заполнения "Дата новости" (указывается дата новости, чтобы при публикации новости отображалась не дата создания новости, а дата публикации новости")*
- *5) Кнопка сохранения "Опубликовать новость/предложить новость", при нажатия на которую появляется сообщение "Новость создана и будет опубликована в ближайшее время" или "Новость создана и будет опубликована после подтверждения модератором."*

*Созданная новость сохраняется и отображается на локальном устройстве пользователя и отправляется на сервер.*

*У пользователя с доступом на подтверждение предложенных новостей (обычно модератор) в блоке управления мероприятиями появляется список новостей, которые требует подтверждения для публикации, либо уже отклонены модератором (но не удалены). Новости маркируются как "Требует подтверждения" или "Отклонена". При нажатии на определенную новость, открывается экран просмотра новости. Внизу этого экрана расположены кнопки "Подтвердить новость" и "Отклонить новость". При нажатии кнопки "Подтвердить новость" новость отправляется в публикацию и на экране пользователя отображается сообщение "Новость создана и будет опубликована в ближайшее время". При выборе кнопки "Отклонить новость" новость в публикацию не отправляется, и в списке предложенных новостей она маркируется, как "Отклонена".*

### <span id="page-22-0"></span>*1.11.5 Редактирование и удаление новости*

*В списке новостей у пользователя с соответствующим доступом на панели управления должна быть кнопка "редактировать новость" - (обычно значок карандаша в верхнем правом углу). При нажатии на кнопку "редактировать" появляется экран "редактировать новость", который идентичен экрану "добавить новость" (при создании новости). На экране "редактировать новость" отображаются предзаполненные поля, соответствующие редактируемой новости и кнопка "Сохранить изменения".*

*В случае, если пользователь хочет удалить новость, он должен нажать на кнопку "удалить новость", расположенную в правом верхнем углу экрана создания новости/ экрана редактирования новости. После чего появляется окно подтверждения удаления новости.*

### <span id="page-22-1"></span>1.12 Информационный экран

Экран отображается с заголовком пункта меню или списка, с которого был произведен переход. По согласованию сторон текст в заголовке может быть другим. На экране вверху располагается изображение. Если изображения нет, то ничего не отображается. Под изображением располагается заголовок. Заголовок черным полужирным шрифтом, выровнен по левому краю. Далее располагается текст. Текст может быть представлен в виде html текста, для отображения дополнительных метатегов и разметки

## <span id="page-22-2"></span>1.13 Организации

### <span id="page-22-3"></span>1.13.1 Экран списка организаций

Экран отображается с заголовком пункта меню или списка, с которого был произведен переход. По согласованию сторон текст в заголовке может быть другим. Организации-компании представлены в виде *списка кликабельных карточек или в виде сетки (карточки на экране отображаются в два столбца). Организации могут отображаться в определенном порядке по типам (см. п.1.13.3).* Каждая кликабельная карточка отображает:

- 1) в верхнем правом углу кликабельная кнопка "ссылка на сайт" (если она есть)
- 2) логотип (если он загружен)
- 3) название организации (полужирным шрифтом).
- 4) описание (в виде текста). Текст может быть представлен в виде html текста, для отображения дополнительных метатегов и разметки, максимально может быть 5 строчек.

#### <span id="page-23-0"></span>1.13.2 Экран организации

Экран отображается с пустым заголовком. Каждый экран состоит из ссылки, если она есть, логотипа, если он загружен, если нет, то ничего не отображается. Ниже располагается полужирным шрифтом название организации. Далее идёт текст. Текст может быть представлен в виде html текста, для отображения дополнительных метатегов и разметки. Далее располагаются места, если есть связанные. Далее располагаются события, сгруппированные по дням, если есть связанные.

### <span id="page-23-1"></span>*1.13.3 Группировка организаций*

*На экране организаций существует возможность их группировать по типам. На экране отображается наименование типа (например, главный спонсор, спонсоры, инфопартнеры и т.п.) и только потом кликабельный список организаций, относящийся к данному типу.*

# <span id="page-23-2"></span>1.14 Дополнительные списки

По согласованию сторон в мобильное приложение могут быть добавлены промежуточные списки. Данные списки необходимы для того, чтобы уменьшить количество элементов в меню, или скрывать за собой ряд информационных экранов. Примером может служить FAQ. Экран отображается с заголовком пункта меню или списка с которого был произведен переход. По согласованию сторон текст в заголовке может быть другим. В списке отображаются ячейки с названиями пунктов. Сортировка определяется сервером, и должна быть оговорена с Клиентом.

### <span id="page-23-3"></span>1.15 Заметки

Заметки — это информация, которую Пользователь прикрепляет к объекту в виде заголовка и информационного поля, или заголовка и текста. Если заметка прикреплена к объекту, то заголовком заметки является название данного объекта. Заметка может быть просто информационной, либо связанной с событием, Пользователем, Участником.

#### <span id="page-23-4"></span>1.15.1 Создание заметки

Пользователь может попасть на экран создания заметки несколькими способами:

- 1) на экране события, Пользователя или Участника в верхнем правом углу экрана нажать на элемент создания заметки.
- 2) на экране списка, Пользователь мобильного приложения может произвести на ячейке события, Пользователя или Участника движение «свайп влево», увидеть элемент создания заметки и нажать на него.
- 3) на экране списка заметок в верхнем правом углу нажать на элемент создания заметки.

Экран отображается с заголовком «Заметка». В правом верхнем углу располагается элемент сохранения заметки. Если Пользователь прикрепляет заметку к какому-то объекту, то на экране отображается только поля для ввода текста.

Если Пользователь просто создает информационную заметку, то на экране присутствует блок с вводом заголовка.

#### <span id="page-24-0"></span>1.15.2 Информация о заметке

Пользователь может попасть на экран информации о заметке несколькими способами:

- 1) на экране события, Пользователя или Участника в верхнем правом углу нажать на элемент информации о заметке.
- 2) на экране списка, Пользователь мобильного приложения может произвести на ячейке события, пользователя или участника движением-свайп влево, увидеть элемент информации о заметке и нажать на него.
- 3) нажатие на элемент списка на экране заметок

Экран отображается с заголовком «Заметка». Далее располагается блок с информацией о заметке. Если заметка прикреплена к объекту, то располагается элемент списка соответствующий этому объекту. Если это информационная заметка, то там располагается заголовок. Далее располагается блок с текстом. Внизу экрана отображается блок с элементами удаления и редактирования заметки, при нажатии на элементы, происходят соответствующие действия.

#### <span id="page-24-1"></span>1.15.3 Редактирование заметки

Пользователь может попасть на экран редактирования заметки несколькими способами:

- 1) на информационном экране заметки, нажав соответствующий элемент.
- 2) на экране списка заметок, Пользователь мобильного приложения может произвести движение «свайп влево», увидеть элемент редактирования заметки и нажать на него.

Экран отображается с заголовком «Заметка». В правом верхнем углу располагается элемент сохранения изменений заметки.

### <span id="page-24-2"></span>1.15.4 Удаление заметки

Пользователь может удалить заметку. Для этого он должен либо на экране списка заметок, либо на экране объекта, для которого он ранее создавал заметку, произвести движение «свайп влево», увидеть элемент «удаление заметки» и нажать на него.

### <span id="page-24-3"></span>1.15.5 Список заметок

Экран отображается с заголовком «Заметки». Экран представлен в виде списка, с группировкой заметок по объектам, к которым они привязаны: события, Пользователи, Участники, другое (информационные заметки). Сортировка блоков идёт по порядку: другое, события, Пользователи, Участники. Ячейка для информационных заметок содержит в себе заголовок в одну строку и текст в одну строку. Ячейки остальных типов заметок представлены в виде ячеек, соответствующих данным объектам.

### <span id="page-24-4"></span>1.16 Галерея

Вверху экрана отображается заголовок «Галерея» элемент поиска. По согласованию Сторон заголовок может быть иным.

### <span id="page-24-5"></span>*1.16.1 Экран Галерея*

На экране отображено:

- 1. Заголовок «Галерея». По согласованию Сторон заголовок может быть иным.
- *2. Элемент поиска (по которому осуществляется поиск по введенному тексту).*
- *3. Разделы:*
	- a. *Раздел "Все Фото" отображает плитки по 4 кликабельных карточки с превью по ширине экрана. Сортировка по дате добавления (вверху отображается самая новая публикация).*
	- *b. Раздел "Альбомы" отображает плитки по 2 кликабельных карточки с превью по ширине экрана. Под каждой карточкой отображается название альбома и количество элементов, находящихся в нем. Сортировка по дате добавления (вверху отображается самая новая публикация).*
- *4. Элемент добавления ("+"). В Галерее у пользователей соответствующим доступом на панели управления должна быть кнопка "+" (Добавить Фото), при нажатии на которую открывается экран "Добавить Фото"*

### <span id="page-25-0"></span>*1.16.2 Экран Поиска в Галереи*

*Элемент поиска представлен в виде значка "Поиск", после его нажатия откроется экран поиска. На экране поиска вверху представлено поле для текстового ввода. Поиск осуществляется по названию части текста, которую вводит пользователь.*

*В случае, если ничего по введенному тексту никакой объект не отобразился, то на экране отображается надпись "Не найдено".*

*В случае, если по введенному тексту найдены элементы, то они отображаются в виде плитки кликабельных карточек с превью. Если найдено больше 8 (восьми) элементов, то отображается только 8 (восемь) - и над плиткой будет расположена кликабельная надпись "Все фото", при клике которой на экране будут отображены все элементы в виде плитки.*

### <span id="page-25-1"></span>*1.16.3 Экран Добавить Фото*

*В Галерее у пользователей соответствующим доступом на панели управления должна быть кнопка "+" (Добавить Фото), при нажатии на которую открывается экран "Добавить Фото" со следующими полями для заполнения:*

- *1) Кнопка "добавить фото", при нажатии на которую можно добавить изображение, которое будет отображаться в списке превью.*
- *2) Возможность загрузки фотографий группами.*
- *3) Описание Фото. Текстовое поле для ввода описания.*
- *4) Кнопка сохранения "Сохранить фото", при нажатия на которую появляется сообщение "Новость создана и будет опубликована в ближайшее время" или "Новость создана и будет опубликована после подтверждения модератором."*

#### <span id="page-25-2"></span>*1.16.4 Экран Фото*

#### *Фотография может располагаться*

- *1. во весь экран (края изображения могут быть срезаны в соответствии с параметрами экрана девайса)*
- *2. Изображение центрируется по краям изображения (фото не срезается)*

*На экране отображаются элементы, которые выполняют следующие функции:*

- *1. Возможность ставить лайки*
- *2. Возможность комментировать*
- *3. Возможность поделиться Фотографией*

#### <span id="page-26-0"></span>1.16.5 Элементы галереи

*Галерея может содержать в себе файлы:*

- *1) Фото*
- *2) Видео*
- *3) Аудио*

*Элементы Фото в общем списке кликабельных элементов в Галерее представлены в виде кликабельных карточек с превью. На превью изображение может быть обрезано по краям или сжато. При нажатии на превью открывается полноэкранное изображение фото с его описанием. Элементы Видео в общем списке кликабельных элементов в Галерее представлен в виде кликабельных карточек с превью, где отображается время продолжительности Видео и значок "плэй". При нажатии на превью открывается полноэкранное изображение Видео (Футаж), на фоне которого отображается:*

- *- названия видео,*
- *- описание видео*
- *- время продолжительности,*
- *- дата его публикации*

*При нажатии на превью, открывается экран Видео, на котором отображается кнопка "Плей". При нажатии этой кнопки, происходит показ видео.*

# <span id="page-26-1"></span>1.17 Голосование

#### <span id="page-26-2"></span>1.17.1 Список вопросов

Экран отображается с заголовком «Голосования». При заходе на экран происходит запрос на список голосований, во время которого показывается лоадер. Если данных нет, то показывается элемент повторного запроса, и надпись «В данной секции нет голосований». Если данные от сервера приходят, то отображается список, разделенный на 2 секции: Активно и Завершено. Если в секции нет голосований, то секция не отображается.

Элемент списка представлен в виде текстовой строки, с заголовком голосования. Если у голосования есть связь с событием, или местом, то ниже располагается название этого события или места. Если пользователь голосовал по событию, то над названием отображается блок с текстов «Вы проголосовали»

При клике на элемент списка в блоке активных голосований, происходит переход на экран голосования, или на экран результатов голосования, в зависимости от того, голосовал Пользователь или нет. При клике на элемент списка в блоке завершенных голосований, происходит переход на экран результатов голосования.

*Голосование по режиму просмотра вопросов на экране:*

- *1) Разовое голосование (N/A) все вопросы отображаются на одном экране*
- *2) Множественное голосование (Trivia, викторина) на экране отображается один вопрос с вариантами ответов, затем открывается новый экран с другим вопросом.*

### <span id="page-26-3"></span>1.17.2 Голосование

Экран отображается с заголовком «Голосование». Экран представлен в виде текстового заголовка и вариантов ответов *и элемента выбора (чекбокс). Варианты ответов могут быть представлены в следующих видах:*

*1) Звезды (пользователь выбирает определенное количество звезд, например, для оценки какого-нибудь события)*

- *2) Текст (варианты ответов представлены только в виде текста)*
- *3) Текст+Изображения (варианты ответов представлены в виде текста и изображения над ним)*
- *4) Изображения (варианты ответов представлены только в виде изображения) При голосовании,* в зависимости от настроек, Пользователь может:
	- 1) выбрать один ответ, или несколько ответов. Как только пользователь выбрал вариант ответа, он может нажать «Голосовать». После нажатия, будет отображен экран результатов голосования.
	- *2) выбрать один ответ, несколько ответов (в виде чекбоксов) или ввести ответ в специальное поле для ручного ввода текста с ответом. После выбора или ввода ответа, у пользователя будет возможность перейти на новый экран, где будет отображаться следующий вопрос с вариантами ответов. Для перехода на следующий вопрос, пользователь должен нажать активную кнопку "Далее". Таким образом, после того как пользователь проходит все этапы голосования, будет отображен экран результатов голосования.*

### <span id="page-27-0"></span>1.17.3 Результаты голосования

#### <https://pm.i20.biz/issues/87187>

*Доступ к результатам голосования можно открыть пользователям по ролям. В результатах голосования отображается ответ пользователя.*

Экран отображается с заголовком «Результаты голосования». Экран может быть отображен в виде круговой диаграммы или в виде горизонтального списка, в зависимости от настроек.

- 1) Экран представлен в виде текстового заголовка, круговой диаграммы, показывающей процентное соотношение ответов, и списка ответов. Каждый ответ связан с определённым цветом. Этот цвет располагается слева от ответа и им выделен сектор круговой диаграммы, соответствующий данному ответу. В случае, если ответ имеет максимальное количество процентов, этим же цветом указывается процент в середине диаграммы, на белом фоне. Список ответов отцентрирован, дополнительно текст выравнивается слева по ответу с максимальной длинной текста.
- 2) Экран представлен в виде горизонтальных полос разной длины, и указанием процентов ответов по каждому варианту. Ответы отсортированы по убыванию.

## <span id="page-27-1"></span>1.18 Сообщения

В рамках системы существует возможность писать текстовые сообщений другим пользователям. Переход на диалог с конкретным пользователем может быть произведен с экрана пользователя. Список активных диалогов, и количество непрочитанных диалогов отображается отдельным пунктом меню со счётчиком.

### <span id="page-27-2"></span>1.18.1 Экран пользователя

На экране пользователя, может располагаться кнопка «Сообщение». При нажатии на неё открывается экран «Вопрос эксперту» или экран чата, в зависимости от настроек.

### <span id="page-27-3"></span>1.18.2 Вопрос эксперту*/спикеру*

Экран отображается с заголовком «Задать вопрос пользователю». В правом верхнем углу располагается элемент отправки сообщения . Вверху выводится элемент имени текущего пользователя. Если пользователь ранее не отправлял сообщения, то данный будет пустым. Если

ранее Пользователь отправлял сообщения, то в этом поле располагается имя, введенное ранее, его можно изменить. Далее располагается блок Темы сообщения и Текста сообщения, поля обязательны для заполнения. После нажатия на элемент отправки сообщения, показывается лоадер. В случае, если сообщение было отправлено, экран закрывается и показывается позитивное системное сообщение «Ваше сообщение было отправлено»

*В мобильном приложении есть возможность задать публичный вопрос спикеру по выступлениям. Эта возможность представлена с помощью кнопки "Задать вопрос", которая может быть привязана к:*

- *1) пользователю (спикеру),*
- *2) событию.*

*Все вопросы отображаются в общей ленте (чате), в которой любой пользователь может:*

- *1) задать свой вопрос*
- *2) просмотреть вопросы, заданные другими пользователями*
- *3) ставить лайки понравившимся вопросам (эта функция позволит увидеть организаторам, какие вопросы наиболее популярные и волнуют пользователей больше всего)*

#### *Вопросы могут отображаться:*

- *1) в виде канала в общем списке каналов*
- *2) на экране события/пользователя при нажатии на кнопку "Задать вопрос", при нажатии на которую попадает на экран канала с типом фибек, а не в диалоговое окно для отправки (заголовок на экране типа фидбек не отображается)*

### <span id="page-28-0"></span>1.18.3 Мои сообщения в Меню

В Меню отображается пункт Мои сообщения, при нажатии на которые пользователь переходит на экран сообщений. Также в этом пункте отображается количество непрочитанных чатов, не сообщений (в 1 чате может быть много непрочитанных сообщений). Обновление этого значения происходит раз в 30 секунд.

### <span id="page-28-1"></span>1.18.4 Мои сообщения

Экран отображается с заголовком «Мои сообщения». Экран представлен в виде списка. Каждый элемент ячейки отображается в виде, имени пользователя, с которым ведется диалог. И последнего сообщения в 1 строку. Если сообщение было от пользователя, то оно начинается в «Вы:».Если все сообщения в диалоге были прочитаны, то ячейка отображается неактивной, серого цвета. Если в диалоге есть непрочитанные сообщения, то ячейка отображается активной, белого цвета, и в ней выводится количество непрочитанных сообщений. При клике на ячейку пользователь переходит на экран Диалога.

В верхнем правом углу располагается кнопка перехода на экран выбора пользователя для создание диалога. Она доступна при условие что пользователь авторизован.

### <span id="page-28-2"></span>1.18.5 Диалог

В заголовке экрана отображается имя Пользователя, с которым ведется диалог. Экран представлен в виде чата. В заголовке чата располагается Тема. Далее следуют сообщения пользователей. Сообщения текущего пользователя располагаются слева. Сообщения собеседника располагаются справа.

#### <span id="page-29-0"></span>1.18.6 Выбор пользователей для диалога

Экран представлен в виде списка пользователей, при нажатии на пользователя, происходит его выбор, и экран закрывается, передавая назад выбранного пользователя. Нельзя выбрать себя.

### <span id="page-29-1"></span>1.19 Авторизация

Пользователи в приложении могут авторизоваться по номеру телефона или по почте. Доступ к определенным пунктам меню может зависеть от того, авторизован Пользователь, или нет. Эта функциональность добавляется по договоренности сторон. По умолчанию, после того, как пользователь авторизовался, осуществляется переход на стартовый экран, и пункт меню «Авторизация» пропадает из меню.

### <span id="page-29-2"></span>1.19.1 Выбор способа авторизации

Экран авторизации представлен в виде экрана, с табами вверху. Количество табов соответствует количеству способов авторизации. Если доступен только 1 способ, то табы не показываются. Экран отображается с заголовком «Авторизация». Заголовок может быть иным при согласовании сторон.

- 1) Авторизация по почте Для авторизации пользователь должен ввести почту и пароль, которые он получил ранее, и нажать «Авторизоваться». После этого появится лоадер. В случае удачной авторизации, осуществляется переход на стартовый экран или на экран, для доступа к которому необходимо авторизоваться. В случае ошибки, пользователю будет показан системный диалог с ошибкой.
- *2) Авторизация по ссылке (через электронную почту)-magic link. Пользователь на экране авторизации по email в системе, вводит адрес своей электронной почты. На указанную почту приходит письмо с ссылкой, при клике на которую происходит вход в систему. Эта ссылка разовая. При повторном клике на эту ссылку происходит автоматическое перенаправление пользователя на страницу системы (домен/ страница авторизации/ страница ошибки).*
- 3) Экран отображается с заголовком «Авторизация». Пользователь для авторизации должен указать свой номер в формате +(X) XXXXXXXXXX. После того как пользователь нажмет «получить код», в течение 30 секунд пользователю будет выслан код для подтверждения по СМС, и откроется окно для ввода кода. Пользователь может запросить повторную отправку СМС или изменить номер телефона, сделать можно это только по прошествию 120 секунд. После того как пользователь введет код, и нажмет «Войти» появится лоадер. В случае удачной авторизации, перейдет на стартовый экран или на экран, для доступа к которому необходимо авторизоваться. В случае ошибки, пользователю будет показан системный диалог с ошибкой. По умолчанию у пользователя проставлен чекбокс согласия на обработку персональных данных, если он его снимет, он не сможет получить СМС или войти.

### <span id="page-29-3"></span>1.19.2 Обязательная авторизация

В настройках приложения, в административной панели, можно включить опцию, при которой после запуска мобильного приложения пользователь обязательно должен авторизоваться (либо зарегистрироваться). Пропустить данный экран не получится.

### <span id="page-29-4"></span>1.20 Реклама

В приложении существует механика отображения полноэкранной и баннерной рекламы.

### <span id="page-30-0"></span>1.20.1 Полноэкранная реклама

Полноэкранная реклама показывается после запуска приложения и загрузки данных от сервера на стартовом экране. Запуском считается системный запуск приложения, после того, как оно было удалено из списка активных приложений, и не считается открытие «свёрнутого» приложения. Реклама представлена в виде баннера на весь экран, в верхнем правом углу расположен закрывающий элемент. После появления, через 5 секунд, баннер автоматически закрывается. Также баннер закрывается при клике по любой области вне баннера.

### <span id="page-30-1"></span>1.20.2 Баннерная реклама

Данная реклама представлена в виде баннера внизу экрана. Баннер отображается на всех экранах кроме меню, карты города, карты помещения, чата. По договоренности сторон баннер может иметь ссылку, и по клику вести на сайт, открывающийся в браузере телефона. Целевую ссылку предоставляет Клиент.

# <span id="page-30-2"></span>1.21 Гид по приложению

В настройках приложения, в административной панели, можно включить опцию, при которой после запуска мобильного приложения, будет показываться гид по приложению, если эта функция была оговорена при разработке приложения. Это набор статичных изображений, которые можно листать влево и вправо. Сверху справа располагается крестик, с помощью которого можно закрыть гайд. В нижней части экрана горизонтально располагаются точки, показывающие количество страниц в гиде и текущую страницу.

# <span id="page-30-3"></span>1.22 Личный кабинет

### <span id="page-30-4"></span>1.22.1 Экран профиля

*Экран профиля в личном кабинете визуально состоит из нескольких блоков:*

- *1) Блок в котором отображается основная информация (в зависимости от настроек, например, ФИО, аватар, должность). Текстовая информация в этом блоке может быть расположена в несколько строк. Напротив ФИ отображается знак "Верификация", представленный в виде зеленой галочки. Данный блок при скроллинге сжимается, отображается в виде сжатой аватар и ФИ.*
- *2) Блок действия состоит из ленты кликабельных кнопок:*
	- *- QR профиля*
	- *- редактировать (при нажатии Отмена, в режиме редактирования, всё измененное сбрасывается. Для того чтобы изменения вступили в силу, нужно нажать Сохранить)*
- *3) Блок с выбором Разделов:*
	- *- Информация (в зависимости от настроек)*
	- *- Активность (должны отображаться события, к которым привязан данный пользователь).*
		- *- Логистика (отображаются карточки поездок)*

Раздел Информация включает в себя список пунктов, количество и обязательность заполнения которых настраивается с сервера. Поддерживается:

- 1) Основная фотография
- 2) Фотография в молодости
- 3) Фамилия
- 4) Имя
- 5) Фамилия в молодости
- 6) День рождения
- 7) Почта/E-mail
- 8) Контактный номер телефона
- 9) Город
- 10) Должность
- 11) Компания
- 12) Образование. Содержит в себе информацию о наименовании Учреждения/ факультета, год поступления и год выпуска. *Может включать информацию о повышении квалификации.*
- *13) информация о себе*
- *14) блок ролей пользователя (роли, роли на мероприятии)*
- 15) *блок файлов (аудиофайлы,видеофайлы, pdf-файлы)*

*Раздел "Активность" представлен в виде кликабельных карточек Событий, которые связаны с данным пользователем. В каждой карточке отображается: на верхней строчке название события, на второй сроке место проведения события, на третьей строке время проведения события.*

### <span id="page-31-0"></span>1.22.2 Обязательность профиля

Из административной панели может прийти флаг, что заполнение профиля обязательно. Это означает что пользователь должен будет заполнить профиль, и только после этого продолжить действия. Экран профиля появляется только после того как пользователь авторизовался.

### <span id="page-31-1"></span>1.23 Нетворкинг

Нетворкинг в приложении представлен в следующем виде: пользователи ставят друг другу оценки, за это им начисляются баллы. Начисления двум пользователям происходят только после того, как оба пользователя поставили оценки друг другу.

### <span id="page-31-2"></span>1.23.1 Информация о нетворкинге

В верхней части экрана нетворкинга отображается блок информации о пользователе: QR код, соответствующий текущему пользователю, присвоенный порядковый номер в системе, начинающийся с 10 000, для удобства представления, и количество баллов, которые пользователь получил. Обновление количества баллов происходит раз в 30-60 секунд. Есть 3 оценки: «Зря потраченное время» - 0 баллов, «Приятно пообщались» - 1 балл, «Назначили следующую встречу» - 2 балла.

Далее располагаются элементы перехода:

- 1) Кнопка «Сканировать QR код». При нажатии на неё открывается экран сканирования QR кода.
- 2) «Ввести номер участника» поле для ручного ввода кода участника. Пользователь вводит номер и нажимает на кнопку поиска. Если номер введён верно и пользователь с соответствующим номером находится, то открывается экран, где можно поставить ему оценку. Оценку можно поставить при условии, что пользователь ввёл не свой собственный номер, а номер другого участника.
- 3) Кнопка «Мои контакты» открывает экран со списком участников мероприятия, с которыми контактировал текущий пользователь, и с которыми у него были поставлены взаимно положительные оценки.

### <span id="page-32-0"></span>1.23.2 Сканировать QR код

Экран предназначен для сканирования QR кода других участников процесса. Когда правильный QR код попадает в область видимости камеры, данный экран сворачивается, отправляется запрос данных, и, если не произошло ошибки, то открывается экран оценки.

### <span id="page-32-1"></span>1.23.4 Мои Контакты

Экран предназначен для отображения информации об участниках, с которыми пользователь контактировал и они поставили взаимно положительные оценки, Хорошо или Отлично.

*Экран "Контакты" может содержать следующие элементы:*

- *1) Картинка*
- *2) текст*
- *3) блоки с кликабельными карточками людей, которые поделены по ролям (на выбор заказчика):*
	- *a) название блока (роль на мероприятии)*
	- *b) кликабельная карточка человека, которая содержит:*
		- *i) Фото*
		- *ii) ФИО*
		- *iii) Должность*
	- *c) номер телефона (кликабельная ссылка, при нажатии откроется экран телефонного звонка)*
	- *d) адрес электронной почты*
	- *e) кнопка "Написать" при клике на которую можно написать сообщение в мобильном приложении*

#### <span id="page-32-2"></span>1.23.5 Экран оценки

Экран предназначен для установки оценки собеседнику во время нетворкинга. Сверху расположен блок информации. В нем отображается ФИО собеседника и его номер в системе. Далее располагается блок оценки. Можно выбрать только одну оценку. Ниже располагается поле комментария. Оно не обязательно к заполнению. Ниже располагается кнопка «Ок», при нажатии на которую, если была выбрана оценка, она ставится собеседнику.

### <span id="page-32-3"></span>1.24 Встречи

В рамках системы пользователь может создать встречу с другим пользователем, с некоторым количеством участников, в определенном месте, по определенной теме, в заданный промежуток времени. Как только встреча будет создана, она отобразится как на экране «Мой календарь» у всех участников встречи, так и на экране общих встреч с человеком.

### <span id="page-32-4"></span>1.24.1 Создание встречи

Встреча может быть создана тремя способами:

1) На странице «Мой календарь», появится кнопка создания нового события, если это будет задано в административной панели. При клике на кнопку откроется экран создания встречи.

- 2) На экране участника, пользователь может нажать на кнопку Встреча, и, при отсутствии совместных встреч, попасть на экран «Новая встреча», с предустановленным участником, с экрана которого произошел переход.
- 3) На экране общих встреч, пользователь может нажать «Предложить встретиться» и перейти на экран «Новой встречи», с предустановленным участником, с экрана списка встреч которого произошел переход.

### <span id="page-33-0"></span>1.24.2 Новая встреча

Экран предназначен для создания встречи с двумя или более участниками. В заголовке экрана отображается название «Новая встреча». Далее располагаются блоки:

- 1) «Тема встречи» текстовое поле с заголовком встречи, обязательно для заполнения.
- 2) «Место встречи» обязательное поле, встреча должен быть привязан к какому-либо месту. По умолчанию выбрано первое место из списка мест, отсортированных по имени. При клике по ячейке открывается экран «Выбор места». Обязательно для заполнения.
- 3) Далее располагается блок выбора времени встречи. Он состоит из даты, времени начала и времени окончания. Список дат, на которые можно назначить встречу, передается с сервера. Если Текущая дата, равна одной из дат этого списка, то по умолчанию отображается эта дата. Если дата больше или меньше чем дата в списке, отображается минимальная дата из списка. Минимальное значение времени 06:00, максимальное 24:00. Минимальное время проведения встречи — 5 минут. Поле обязательно для заполнения.
- 4) Блок участников сверху располагаются ячейка с текстом «Добавить участника». Далее располагаются участники, если ранее они были добавлены. Каждый элемент участников состоит из аватара если он есть, либо стандартного изображения-заглушки, ФИО участника в одну строку и профессии участника, если она задана. Для создания встречи минимум один участник должен быть добавлен.
- 5) Последним блоком располагается поле текстового комментария к встрече. Не обязательно для заполнения.

После того как новая встреча будет создан, она добавится в календарь всех пользователей, участвующих в встрече. Также всем участникам, за исключением создателя встречи, будет выслано информационное пуш-уведомление о создании встречи.

### <span id="page-33-1"></span>1.24.3 Выбор людей

В заголовке экрана отображается текст «Выберите участников». Пользователь может выбрать от одного до всех участников. Выбор происходит путем нажатия на элемент, и последующего нажатия кнопки «Выбрать» внизу экрана. Каждый элемент участников состоит из аватара, если он есть, либо стандартного изображения-заглушки, ФИО участника в одну строки и профессии участника, если она задана. Выбранные участники дополнительно помечаются иконкой галочки, в правой части ячейки. Для того чтобы отменить выбор, нужно нажать на выбранную ячейку повторно. Сохранение выбора происходит при нажатии на кнопку «Выбрать».

### <span id="page-33-2"></span>1.24.4 Выбор места

В заголовке экрана отображается текст «Выберите место». Пользователь может выбрать только одно место. Выбор происходит путем нажатия на элемент списка, после нажатия происходит возврат на предыдущий экран, с установленным местом.

#### <span id="page-34-0"></span>1.24.5 Встречи в Моем Календаре

Встреча может быть отражена на экране «Мой календарь» среди других событий. Элемент встречи состоит из следующих элементов: количество участников встречи, название встречи, время проведения встречи, место проведения встречи, текстовый комментарий о том, кем была создана встреча.

Также в элементе присутствует кнопка подтверждения встречи. Если она выбрана, и текущий пользователь является создателем встречи, то при её нажатии появится диалог с вопросом: «Вы хотите отменить встречу?». При положительном ответе данная встреча будет удалена из системы и пропадет как у текущего пользователя, так и у всех приглашенных участников.

Если кнопка выбрана, и текущий пользователь является участником встречи, то при её нажатии появится диалог с вопросом: «Вы хотите отменить встречу?». При положительном ответе данная встреча будет удалена из календаря текущего пользователя. Создатель встречи получит пуш-уведомление, что участник отказался от встречи.

Если кнопка не выбрана, и текущий пользователь является участником митинга, то он подтверждает свое участие в встрече. Создатель встречи получит пуш-уведомление, что участник принял приглашение поучаствовать в встрече.

#### <span id="page-34-1"></span>1.24.6 Общие встречи

В заголовке экрана отображается текст «Общие встречи». На данный экран можно попасть с экрана посетителя, нажав на кнопку «Встречи». Далее располагается блок с текстом «X участвует вместе с вами в следующих встречах:», где X — ФИО участника. Далее идет список элементов встречи. Поведение у элементов такое же, как на экране «Мой Календарь». Внизу отображается кнопка «Предложить встретиться», при нажатии на которую происходит переход к экрану создания новой встречи, с выбранным участником.

#### <span id="page-34-2"></span>1.24.7 Экран встречи

Заголовок экрана пустой. Вверху располагается блок информации о встрече: дата проведения, название, время проведения, место проведения. Блок по стилистике аналогичен блоку информации о событии.

Далее располагается блок действий с встречей:

Если встреча была создана текущим пользователем, то в блоке будет текст «Вы создали эту встречу».

Если встреча была создана другим участником, и текущий пользователь не подтвердил своё участие, то в блоке будет написано, кто создал данную встречу и будет 2 кнопки: «Пойти» и «Не смогу». При нажатии на «Пойти», блок изменит состояние на подтвержденное. Если пользователь нажмет «Не смогу», встреча будет удалена из календаря пользователя, и он вернется на предыдущий экран.

Если встреча была создана другим участником, и текущий пользователь подтвердил своё участие, то в блоке будет написано, кто создал данную встречу и будет кнопка «Отменить». При ее нажатии, встреча будет удалена из календаря пользователя, и он вернется на предыдущий экран. Далее располагается блок описания встречи, если оно добавлено.

Далее располагается блок участников встречи. В этом блоке пользователь видит себя и остальных участников встречи.

### <span id="page-35-0"></span>1.24.8 Редактирование встречи

Экран аналогичен по поведению экрану создания новой встречи. Дополнительно в правом верхнем углу располагается кнопка удаления встречи. При ее нажатии появляется диалог «Вы хотите отменить встречу?». При положительном ответе данная встреча будет удалена из системы и пропадет как у текущего пользователя, так и у всех приглашенных участников. Пользователь будет возвращен на экран, на котором он находился до того, как попал на экран встречи.

### <span id="page-35-1"></span>1.25 Видео-конспекты

В продукт встроена поддержка работы с видеотрансляциями. Данный функционал, в первую очередь, рассчитан на приватную работу с видео. То есть, создание приватного видео-хранилища, с удобным доступом пользователей к нему.

### <span id="page-35-2"></span>1.25.1 Главная

Главная состоит из трёх блоков: рекламные баннеры, досье и бесплатные видео.

Блок с рекламными баннерами представлен в виде горизонтального слайдера с карточками. Карточка состоит из изображения. Если карточек больше одной, то они сменяют друг друга автоматически. При клике на карточку показывается рекламный поп-ап. Он состоит из изображения, текста и кнопки с текстом. При клике на кнопку может произойти как переход на внешний сайт, так и переход к покупке какого-либо видео.

Блок с досье представлен в виде горизонтального слайдера по несколько ячеек на экран. Каждая ячейка состоит из изображения и названия досье. Если изображения нет, то показывается серый блок. При клике на ячейку открывается экран «Досье». Если у пользователя нет доступных досье, то этот блок не отображается.

Блок с бесплатными конспектами представлен в виде вертикального списка. Каждый элемент списка состоит из изображения, названия, длины конспекта в формате hh:mm:ss. В правом нижнем углу располагается текст, показывающий как давно был создан конспект. При нажатии на элемент списка происходит открытие экрана просмотра конспекта.

### <span id="page-35-3"></span>1.25.2 Экран Огня

Экран предназначен для определения момента, в который должен быть создан конспект. У экрана есть три состояния: трансляции нет, трансляция запланирована и трансляция идет.

- 1) Когда трансляции нет, пользователь видит надпись «Сейчас нет событий» и кнопку «Огонь» в неактивном состоянии.
- 2) Когда трансляция запланирована, пользователь видит кнопку «Огонь» в неактивном состоянии и надпись «Трансляция начнется через X», где X может быть либо днями, либо временем в формате hh:mm:ss, при условии что до трансляции осталось менее 24 часов.
- 3) Когда трансляция началась пользователь видит текстовое сообщение, активную кнопку «Огонь» в середине экрана и элементы свайп-лайков слева и справа от кнопки.

При свайпе снизу вверх, по боковым элементам сайп-лайков, из элемента «вылетает» лайк, и при этом на сервер отправляется лайк трансляции. Лайки отправляются не чаще чем раз в 3 секунды, но визуально от этого ничего не меняется.

При нажатии на кнопку «Огонь», начинает происходит запись, фиксируется время начала конспекта, и запускается счетчик прогресса, под текстовым полем. Конспекты ограничены по длине, если пользователь не нажмет «Огонь» второй раз до окончания прогресса, то при достижении 100% прогресса, автоматически откроется экран «Создание конспекта». Если пользователь нажимает кнопку «Огонь» второй раз, то откроется экран создания конспекта. Длина конспекта будет равна промежутку времени между первым и вторым нажатием, либо максимальному заданному времени. Если во время прогресса пользователь свернет приложение, или выключит экран, то, по достижении 100% прогресса, пользователю придет пуш-уведомление о том, что необходимо войти в приложение для создания конспекта. При заходе в приложение откроется экран создания конспекта.

В верхней части экрана, над текстовым описанием трансляции, может присутствовать кнопка «В эфире» при нажатии на которую происходит переход на экран онлайн трансляции.

#### <span id="page-36-0"></span>1.25.3 Мои конспекты

Экран «Мои конспекты» представлен в виде вертикального списка. Каждый элемент списка состоит из изображения, названия, длины конспекта в формате hh:dd:mm. В правом нижнем углу, располагается текст, показывающий как давно был создан конспект. При нажатии на элемент списка происходит открытие экрана просмотра конспекта. Пользователь может сделать свайп по элементу, и увидеть кнопку удаления конспекта, при нажатии на которую конспект будет удален из списка и удален на сервере.

#### <span id="page-36-1"></span>1.25.4 Создание конспекта

Экран предназначен для сохранения конспекта. Экран представляет собой область для ввода текста и дополнительные элементы над клавиатурой. В этих элементах располагаются либо предзаданные хэштеги, либо ссылки на пользователей. Открываются эти области с помощью нажатия на символы «#» и «@», над клавиатурой. Сохранение конспекта происходит при нажатии на кнопку «Сохранить», после чего происходит возврат на экран огня. Конспект может быть создан без введения текста, в таком случае в поле описания встанет название трансляции с экрана огня.

### <span id="page-36-2"></span>1.25.5 Досье

Экран предназначен для просмотра и выбора для просмотра «редакторских конспектов» завершенных смысловых фрагментов трансляции, заданных редактором, если редактор есть. В заголовке экрана отображается название трансляции в одну строку, с многоточием в конце, если название не входит целиком. Далее располагается горизонтальный список секций досье. Каждый элемент списка имеет название. Выбранная секция снизу элемента подчеркнута полоской. Ниже располагается список редакторских конспектов, которые были созданы редактором из административной панели. Каждый элемент списка состоит из изображения, названия, длины конспекта в формате hh:dd:mm. В правом нижнем углу элемента располагается текст, показывающий как давно был создан конспект. При нажатии на элемент списка происходит открытие экрана просмотра конспекта.

### <span id="page-36-3"></span>1.25.6 Просмотр конспекта

Экран предназначен для просмотра конспекта и отображения дополнительной информации по конспекту. Конспект может быть полной трансляцией, редакторским конспектом, конспектом другого пользователя, и конспектом, созданным текущим пользователем. Для каждого типа конспектов блок дополнительной информации отличается.

Вверху располагается плеер. Во всю область плеера отображается видео в формате 16:9. Внизу этого блока справа располагается кнопка переключения в полноэкранный режим, при нажатии на кнопку видео разворачивается и переходит в полноэкранный режим. По центру располагается кнопка старт/пауза. Слева внизу располагается информация о текущей секунде видео при его просмотре. Справа внизу располагается длина видео. Ниже располагается слайдер для быстрой перемотки видео.

Ниже располагается название конспекта. После него располагается блок дополнительной информации, имеющий следующее отображение:

- 1) Если это полная трансляция, и есть связанные с ней редакторские конспекты (нарезки), то в блоке дополнительной информации отображается список редакторских конспектов в виде списка из названий этих конспектов, при клике на элемент списка происходит переход на экран просмотра редакторского конспекта.
- 2) Если это редакторский конспект, и в то время, которое находится в этом конспекте из общей трансляции, создавались пользовательские конспекты, в блоке дополнительной информации отображается список пользовательских конспектов по 10 штук в каждый момент времени, в виде названий этих конспектов, при клике на элемент списка происходит переход на экран просмотра пользовательского конспекта.
- 3) Если это пользовательский конспект, то в блоке дополнительной информации ничего не отображается.
- 4) Если это конспект, созданный самим пользователем, и включена возможность поделиться конспектом, то в самом низу экрана появляется кнопка «Поделиться» при нажатии на которую, происходит шаринг специальной ссылки на конспект с помощью стандартных механизмов системы.

### <span id="page-37-0"></span>1.25.7 Доступы

Экран предназначен для просмотра списка курсов и видео, к которым у пользователя есть доступ. Экран отображается с заголовком «Доступ». Вверху экрана располагается таб с выбором между «Курс» и «Видео». Ниже располагается список доступных сущностей в виде строк текста.

### <span id="page-37-1"></span>1.25.8 Мой профиль

Иконка моего профиля отображается в правом углу на всех экранах, на которые был произведен переход из меню.

В верхней части экрана располагается аватар пользователя, если есть, и ниже ник нейм пользователя. Далее располагается список действий в виде иконки и названия действия. Варианты действий:

- 1) Доступ открывает экран доступа.
- 2) Обратная связь открывает почту, с предзаданным email техподдержки продукта.
- 3) Гид по приложению если гид доступен, то данный пункт отображается. При клике на него показывается экран гида по приложению.
- 4) Выйти выход из аккаунта и деавторизация. Если включена принудительная авторизация, то дальше последует переход на экран авторизации, если нет, то закрытие экрана профиля.

### <span id="page-37-2"></span>1.25.9 Живая трансляция

Экран предназначен для просмотра трансляций. Он предназначен для пользователей, которые находятся вне мероприятия и не видят его вживую.

Вверху располагается плеер. Во всю область плеера отображается видео в формате 16:9. Внизу этого блока справа располагается кнопка переключения в полноэкранный режим, при нажатии на кнопку видео разворачивается и переходит в полноэкранный режим. Слева снизу располагается текст «В эфире» говорящий о том, что сейчас идет трансляция. Справа внизу располагается длина видео.

Далее, до конца экрана, располагается блок с кнопкой «Огонь», и свайп лайками, аналогичный по функциональности элементам с экрана «Огонь».

При отображение видео в полноэкранном режиме, кнопка «Огонь» располагается справа от экрана. При её первичном нажатии, она начинает мигать, при повторном нажатии, или если пройдет заданное максимальное количество времени, будет создан конспект с текстом в виде названия трансляции.

## <span id="page-38-0"></span>1.26 Fire.to

В продукт встроена поддержка сервиса fire.to, позволяющего работать с видео, расположенным в сервисе wowza или на youtube. Видео расположены в виде списков-плейлистов. Основная идея сервиса в разметке видеоконтента через различные метки, с последующей визуальной аналитикой лучших моментов.

### <span id="page-38-1"></span>1.26.1 Плейлисты

Экран представлен в виде нескольких плейлистов, переключение между которыми происходит посредством нажатия на таб. Таб имеет название, передаваемое с сервера. Плейлист — это список видео: трансляций, записей или youtube видео. Каждая ячейка состоит из следующих элементов: изображения, если есть, если нет — из заглушки, названия, количества человек, ставивших «Огонь», и количества поставленных огней. В случае, если видео — это трансляция, то на изображении в верхнем левом углу появляется надпись «в эфире». При клике на элемент списка откроется экран просмотра видео.

<span id="page-38-2"></span>При первом заходе на экран плейлистов, пользователю будет предложено авторизоваться.

### 1.26.2 Экран просмотра видео

Экран состоит из плеера, проигрывающего видео, и дополнительных блоков. Видео может быть как трансляцией, так и записью. Экран по умолчанию открывается в вертикальном положении и, при повороте телефона, переходит в режим просмотра видео.

Состояние видео:

- 1) Сверху располагается плеер. Во всю область плеера отображается видео в формате 16:9. Снизу справа располагается кнопка перехода в полноэкранный режим. По центру располагается кнопка старт/пауза. Слева внизу располагается информация о текущей секунде видео при его просмотре. Снизу справа располагается длина видео. Сверху справа располагается кнопка шаринга. При её нажатии происходит шаринг ссылки на страницу видео на сервисе fire.to. Снизу располагается слайдер, для быстрого перематывания видео.
- 2) Далее располагается блок огнеграммы. Это график, отображающий все огни всех пользователей в каждый момент времени. Также на графике отображаются метки, поставленные пользователем. При клике на метки происходит либо переход в момент времени, в который была поставлена метка, либо, если меток несколько, показывается экран выбора из нескольких меток. Внизу огнеграммы также располагается слайдер для быстрой перемотки видео.
- 3) Ниже располагается блок комментариев пользователя. В нем видны либо комментарии пользователя, либо комментарии друзей пользователя. Другом может стать пользователь, который поделился ссылкой с текущим пользователем.
- 4) В самом низу показываются блок «Огня» и блок комментариев. Если пользователь нажал на кнопку огня, ставится метка на видео. Если пользователь ввел комментарий, то ставится метка с комментарием. Для того чтобы оставить комментарий, пользователь должен быть авторизован в сервисе. При попытке отправить комментарий без авторизации, покажется экран авторизации.
- 5) При просмотре видео в полноэкранном режиме, пользователю отображается огнеграмма в уменьшенном виде над слайдером, и кнопка огня, которая не исчезает.

Состояние трансляции:

- 1) Вверху располагается плеер. Во всю область плеера отображается видео в формате 16:9. Снизу справа располагается кнопка перехода в полноэкранный режим. Слева снизу располагается текст «В эфире», говорящий о том, что сейчас идет трансляция. Снизу справа располагается длина видео. Снизу справа располагается кнопка шаринга. При её нажатии происходит шаринг ссылки на страницу видео на сервисе fire.to.
- 2) Далее располагается блок переключения между состояниями В зале/Трансляция.
- 3) Ниже располагается блок комментариев пользователя. В нем видны либо комментарии пользователя, либо комментарии друзей пользователя. Другом может стать пользователь, который поделился ссылкой с текущим пользователем. Если пользователь просто нажимает Огонь, то отображается комментарий «Fire!».
- 4) В самом низу показываются блок «Огня» и блок комментариев. Если пользователь нажал на кнопку огня, ставится метка на видео. Если пользователь ввел комментарий, то ставится метка с комментарием. Для того чтобы оставить комментарий, пользователь должен быть авторизован в сервисе. При попытке отправить комментарий без авторизации, покажется экран авторизации.
- 5) При просмотре видео в полноэкранном режиме, пользователю отображается огнеграмма в уменьшенном виде над слайдером, и кнопка «Огонь», которая не исчезает.

Состояние «в зале»:

- 1) Если видео это трансляция, то при заходе на экран, экран сначала отображается в состоянии «В зале».
- 2) Экран предназначен для тех, кто находится в зале и смотрит в реальности. Пользователь может оставить комментарий в любой момент, который посчитает интересным.
- 3) В верхней части экрана располагается либо название трансляции, либо информация о текущем докладе и спикере.
- 4) Далее располагается большая кнопка «Огонь» и счетчик огней, поставленных пользователем во время трансляции.
- 5) В самом низу показываются блок «Огня» и блок комментариев. Если пользователь нажал на кнопку огня, ставится метка на видео. Если пользователь ввел комментарий, то ставится метка с комментарием. Для того чтобы оставить комментарий, пользователь должен быть авторизован в сервисе. При попытке отправить комментарий без авторизации, покажется экран авторизации.

# <span id="page-40-0"></span>1.27 SaaS

Система может быть адаптирована для поддержки нескольких мероприятий одновременно. Переключение между мероприятиями подразумевает полную очистку данных в приложении, включая авторизацию, мои события, заметки и другие пользовательские данные, созданные для конкретного события.

### <span id="page-40-1"></span>1.27.1 Список мероприятий

Экран представлен с заголовком Мероприятия. В верхнем правом углу располагается кнопка плюс, при нажатии на которую происходит переход на экран ввода кода доступа к мероприятию. На экране расположен список Мероприятий. Каждый элемент списка состоит из названия мероприятия, даты начала мероприятия, логотипа. Логотип может быть представлен в виде изображения, если его нет, то отображаются первые две буквы из названия мероприятия на фоне цветного круга. При клике на ячейку происходит переход на экран выбора мероприятия.

### <span id="page-40-2"></span>1.27.2 Экран выбора мероприятия

Экран предназначен для предоставления информации о событии и подписки на событие. Сверху экрана располагается название события на фоне стандартного статичного изображения. Далее располагается кнопка «Я пойду», при нажатии на неё происходит переключение на выбранное мероприятие. Ниже располагается информация о событии: дата начала, дата окончания, место проведения и описание мероприятие. При переключении на событие, происходит загрузка данных с выбранного события, и происходит изменение меню в соответствии с выбранным мероприятием.

### <span id="page-40-3"></span>1.27.3 Экран кода доступа к мероприятию

Для того чтобы получить доступ к приватным мероприятиям, которые не отражены в общем списке, или для более быстрого доступа, пользователь может ввести код. В случае, если коду соответствует мероприятие, и это мероприятие еще поддерживается системой, то пользователь сразу переключится на мероприятие, соответствующее введённому коду.

### <span id="page-40-4"></span>1.27.4 Меню

В меню, в блоке списка действий, первым элементом добавляется пункт «Мероприятия». При клике на него показывается либо список функций конкретного мероприятия, либо список мероприятий, ранее выбранных пользователем. Последним пунктом в списке событий, располагается элемент «Добавить». При клике на него открывается экран выбора мероприятия. При свайпе влево по ячейке с мероприятием, пользователю предлагается удалить мероприятие из списка. Если пользователь удаляет мероприятие, в котором он находится, открывается Экран выбора мероприятия. В шапке меню располагается логотип мероприятия. Если логотип не задан, то отображаются первые две буквы из названия мероприятия на фоне цветного круга.

## <span id="page-40-5"></span>1.28 Карусель

Элемент карусели не является отдельным экраном, и входит в другие экраны. В элементе располагаются сущности (организации, стенды), содержащие в себе изображения и ссылки. Карусель — это горизонтальный слайдер. Если элементов больше одного, то изображения на слайдере могут сменять друг друга либо автоматически, либо сдвигом справа налево. Частота автоматической смены изображений регулируется с сервера. Если элемент слайдера содержит ссылку, то при клике на слайдер происходит переход по ссылке.

# <span id="page-41-0"></span>1.29 Выбор дат

Элемент выбора дат не является отдельным экраном, и входит в другие экраны. В нем отображаются даты по порядку, от наименьшей до наибольшей. Даты идут без разрывов. Если от сервера не пришла дата, и происходит разрыв (14.06, 15.06, 17.06), дата добавляется, но она не кликабельна, и выполняет информационную задачу. Минимальное количество дат равно количеству дат, которые при отрисовке экрана, имеют ширину, большую чем экран. Дополнительные даты добавляются поочередно слева и справа, пока не будет заполнена ширина экрана.

## <span id="page-41-1"></span>1.30 Вход по коду

В настройках приложения, в административной панели можно включить опцию, при которой после запуска мобильного приложения пользователь обязательно должен будет ввести специальный код, который ему сообщили ранее. Пропустить данный экран не получится. Сделано это для того чтобы пользователи, не присутствующие на мероприятии, не могли так просто получить доступ.

## <span id="page-41-2"></span>1.31 Обратная связь

Экран отображается с установленным заголовком. В правом верхнем углу располагается элемент отправки сообщения. Сверху выводится элемент выбора темы, при клике на него появляется список тем. Пользователь выбирает тему, и она устанавливается в данное поле.

Далее располагается поле имени пользователя. Если пользователь ранее не отправлял сообщения, то данное поле будет пустым. Если ранее Пользователь отправлял сообщение, или он авторизован, то в этом поле располагается имя, введенное ранее, его можно изменить. Далее располагается блок текста сообщения, поле обязательно для заполнения.

После нажатия на элемент отправки сообщения, показывается лоадер. В случае, если сообщение было отправлено, выбранная тема сбрасывается и показывается позитивное системное сообщение «Ваше сообщение было отправлено».

## <span id="page-41-3"></span>1.32 Элемент поиска

Элемент поиска не является отдельным экраном, и входит в другие экраны. Поиск происходит по тем данным, что ввел пользователь. Поиск начинается не сразу, а спустя 0,5 секунды после ввода текста, что дает возможность вводить текст, не прерываясь на поиск.

Поиск осуществляется по следующим критериям:

- 1) Если поиск данных осуществляется среди событий, то дополнительно происходит поиск по связям у события с местами (по имени места), пользователями (по ФИО)
- 2) Поиск по информации о сущности
- 3) Поиск по описанию о сущности
- 4) Поиск по имени о сущности
- 5) В случае пользователя идёт поиск по ФИО и по профессии

# <span id="page-41-4"></span>1.33 Текстовая информация

#### <span id="page-41-5"></span>1.33.1 Заголовок

На всех экранах приложениях, где существует заголовок, текст отображается в соответствии со следующими правилами:

- 1) текст отображается в 1 строку
- 2) если текст слишком длинный, то отображается максимальное количество символов, которое зависит от модели телефона пользователя, с заменой текста в конце отображаемой области на «...». Пример заголовка — Рис. 5

### <span id="page-42-0"></span>1.33.2 Html текст

В некоторых информационных блоках, существует возможность отображения не просто текста, а html текста. По умолчанию используется стандартный системный шрифт. При этом поддерживаются не все теги. Список поддерживаемых тегов:

<a> (supports attribute "href")  $**b**$ <big> <blockquote> <br> <cite> <dfn> <div> <em>  $\leq$  $<sub>D</sub>$ </sub> <small> <strong>  $<sub>sub</sub>$ </sub> <sup> <tt>  $<sub>U</sub>$ </sub> Пример экрана - Рис. 7

# <span id="page-42-1"></span>1.34 Статистика

Статистика о количестве скачиваний, количестве пользователей, среднему времени использования приложения для каждой платформы предоставляется по истечении суток после окончания мероприятия.

# <span id="page-42-2"></span>1.35 Стандартные изображения

Для уникальной стилизации приложения используется стандартный набор изображений, отображающийся в приложении в определённых областях. Изображения предоставляются в формате PNG. Изображения для рекламы предоставляются в формате JPG. Для экранов смартфонов iOS необходимы следующие изображения:

- 1) aboutApp.png отображается в заголовке информационного экрана. Размер 1440 x 990
- 2) backgroundApp.png изображение, являющееся подложкой на всех экранах приложения, если не заданы другие изображения-подложки. Размер 1440 x 2556
- 3) companyLogo.png является заглушкой логотипа, используемой на экранах новостей, участников и организаций. Размер 945 x 945
- 4) eventHeader.png является подложкой блока полной информации о событии на экране события. Также используется в качестве подложки блока полной информации о пользователе на экране пользователя. Размер 1440 x 900
- 5) launchBackground.png изображение-подложка на стартовом экране. Размер 1440 x 2556
- 6) launchBackgroundX.png изображение-подложка для iPhoneX и новее на стартовом экране. Размер 1242 x 2688
- 7) menuHeader.png изображение, отображаемое в шапке меню. Размер 1215 x 535
- 8) fullscreenBanner.jpg необязательное изображение, используется для отображения полноэкранной рекламы при старте. Размер 1440 x 2556
- 9) adBanner.jpg необязательное изображение, используется для отображения баннерной рекламы внизу экрана. Размер 2600 × 380
- 10) Иконки приложения 1024 × 1024, 180 × 180, 167 × 167, 152 × 152, 120 × 120, 87 × 87, 80 × 80, 76 × 76, 60 × 60, 58 × 58, 40 × 40, 29 × 29, 20 × 20

Для экранов Android смартфонов необходимы следующие изображения:

- 1) aboutApp.png изображение, отображающееся в заголовке информационного экрана. Размер 1440 × 990
- 2) backgroundApp.png изображение, являющееся подложкой на всех экранах приложения, если нет других подложек. Размер 1440 × 2560
- 3) companyLogo.png изображение, являющиеся логотипом-заглушкой, используемой на экранах новостей, участников и организаций. Размер 630 × 630
- 4) eventHeader.png изображение, являющееся подложкой блока полной информации о событии на экране события. Также используется в качестве подложки блока полной информации о пользователе на экране пользователя. Размер 1440 × 620
- 5) launchBackground.png изображение, являющееся подложкой на стартовом экране. Размер 1440 × 2560
- 6) menuHeader.png изображение, отображаемое в шапке меню. Размер 1215 × 690
- 7) fullscreenBanner.jpg необязательное изображение, используется для отображения полноэкранной рекламы при старте. Размер 1440 × 2560
- 8) adBanner.jpg необязательное изображение, используется для отображения баннерной рекламы. Размер 1536 × 225
- 9) Иконка приложения 512 × 512

## <span id="page-43-0"></span>1.36 Цветовая схема

Для адаптирования внешнего вида приложения под мероприятие и его брендбук, в приложении существует список цветов, изменение которых ведет к изменению внешнего вида некоторых элементов в приложении. Цвет представлен в формате RGBA. Далее список цветов и соответствующих им элементов:

1) **separateBaseColor**

Окрашивает разделители для бокового меню (полоски между элементами меню) Окрашивает разделитель между кнопками "Редактировать" и "Удалить" на экране просмотра заметки

#### 2) **menuElementBackgroundColor**

Окрашивает фон иконок элементов меню Окрашивает полностью элемент меню при нажатии Окрашивает кнопку отправки сообщения в чате (при нажатии)

#### 3) **menuTintColor**

Если контент приложения открыт (можно переходить по элементам меню) то всегда окрашивает текст и иконку элемента меню. Если же контент закрыт, окрашивает текст и иконку при нажатии на элемент меню

#### 4) **baseDarkColor**

Окрашивает кнопку "Сайт компании" на компонентах компаний

#### 5) **tintColor**

Окрашивает стрелки журнала дат (он же дэйтпэйджер)

Окрашивает дату в журнале дат на экране списка событий

(имеется ввиду отдельный экран для списка. Список событий на экране юзера сюда не относится) Окрашивает на экране одного события:

- иконку времени

- текст времени проведения

- иконку места проведения

- текст с названием места проведения

- название события

Окрашивает иконки и надписи в тулбаре (панель с кнопкой "назад")

Окрашивает кнопку отправки сообщения в чате (в не нажатом состоянии)

Делает то же, что и menuTintColor, если menuTintColor не определен

Окрашивает прогрессбар на стартовом экране

Окрашивает цвет текста заголовков

(например, на экране события может быть список докладчиков. Надпись "Докладчики" — это заголовок) Окрашивает фон экрана авторизации

Окрашивает текст на кнопках экрана авторизации

Окрашивает текст на кнопке "Сайт компании" у элементов списка компаний

Окрашивает стрелку на панели перехода из карты помещений к месту на карте помещений

Окрашивает на экране пользователя:

- имя
- фамилию
- профессию
- информацию о пользователе

- иконки отправки почты и добавления в контакты справа от портрета (иконки не во всех приложениях) Окрашивает текст в любом диалоговом окне (например, когда пытаешься оценить событие)

Окрашивает фон в окне выбора этажа на карте помещений

Окрашивает текст на кнопке "задать вопрос" на окне эксперта

#### 6) **closedTintColor**

Окрашивает иконку и текст элемента меню, если контент приложения закрыт

7) **baseColor**

Окрашивают фон сообщений по умолчанию, которые появляются из нижней части экрана

- 8) **gradientEndColor, gradientStartColor** Отвечают за градиент фона бокового меню Отвечают за цвета прогрессбара, который можно увидеть на некоторых экранах, позволяющих свайпать сверху вниз
- 9) **separateTableColor**

Отвечает за цвета горизонтального разделителя в списке вариантов голосования

10) **tableViewCellSelectorColor**

Отвечает за цвет любого элемента списка при нажатии на нем

11) **activeIndoorColor**

Отвечает за цвет нажатого места/выставки на карте помещений

12) **passiveIndoorColor**

Отвечает за цвет не нажатого места/выставки на карте помещений

13) **elementDefaultTintColor** Отвечает за цвет длительность в timeline, и цвет иконки часов и места в iOS

### <span id="page-44-0"></span>1.37 Управление доступами к контенту и функциям

*Возможность Пользователя получить доступ к контенту и к функциям осуществляется с помощью системы управления доступом.*

*Доступы пользователя подразделяются на:*

- *1) доступы к контенту: по ролям, по конкретным пользователям*
- *2) доступы к пунктам меню: по ролям, по конкретным пользователям*
- *3) доступы к функциям: по операторам*

*Доступ пользователя к функциям настраивается администратором в блоке доступов "оператор".*

*Операторы подразделяются на следующие виды:*

*1) view- пользователь имеет возможность просматривать контент (например, пользователи с оператором view могут смотреть комментарии, но не могут комментировать)*

*просматривать и использовать функционал контента*

- *2) hide- пользователь не имеет доступ. Контент и функционал "спрятан" от данного пользователя.*
- *3) write- пользователь имеет возможность писать комментарии.*

### <span id="page-45-0"></span>1.38 Мои мероприятия

*К мероприятию может быть привязан любой контент (например, событие, новости, мое расписание, эксперты, участники, голосование,галерея, чат).*

### <span id="page-45-1"></span>1.38.1 Список мероприятий

*Экран мероприятий представлен в виде списка. Каждый элемент списка представлен в виде кликабельной карточки, которая содержит в себе название мероприятия в несколько строчек, дата проведения (дата начала, дата окончания),время проведения, название мест проведения, через запятую. В случае, если к мероприятию привязан пункт меню (по желанию), то он будет отображаться в карточке мероприятия (порядок отображения пунктов меню зависит от "веса" меню, регулируемое в списке).*

*Каждое мероприятие визуально отличается по цвету линии, которая отображается слева на карточке мероприятия.*

<span id="page-45-2"></span>*При клике на карточку мероприятия, открывается экран мероприятия.*

### 1.38.2 Экран мероприятия

*Экран отображает контент мероприятия. Каждое мероприятие может иметь свое изображение в виде картинки, которая располагается вверху экрана мероприятия. Картинка загружается с сервера. На фоне картинки отображается в виде заголовка Наименование мероприятия. Под наименованием указана дата проведения мероприятия. Ниже картинки отображается цветная линия данного мероприятия. Цвет линии совпадает с тем, что отображается на карточке данного мероприятия в списке мероприятий.*

*Ниже цветной линии располагается блок основной информации о мероприятии, который содержит следующую информацию:*

- *1) Дата мероприятия (дата начала и дата окончания). Сначала располагается дата (дата, месяц) затем время (hh:mm)..*
- *2) Место проведения мероприятия*
- *3) Дополнительная информация о мероприятии в виде текста.*
- *4) Блок действий "Документы", в котором отображаются кликабельные файл(ы) либо ссылки на внешние источники данных (например, Google Drive).*
- *5) Блок действий медиафайлы (аудио, видео). При клике медиафайлы автоматически начинают воспроизводиться в стандартном плеере.*
- *6) Блок действий Пользователей (кураторы и организаторы мероприятия), которые представлены в виде карточек пользователей. На карточке пользователя отображается фото пользователя (или заглушка), фамилия и имя. При нажатии на карточку пользователя происходит переход на экран выбранного пользователя. Под карточкой пользователя в зависимости от настроек доступа указана кликабельная информация о номере телефона, email, кнопка "Чат", что позволяет текущему пользователю связаться с другими пользователями.*
- *7) Пункт(ы) меню (по желанию), который принадлежит к данному мероприятию. Пункт меню должен отображаться в карточке мероприятия на экране списка мероприятий. Порядок отображения зависит от "веса" меню, регулируемое в списке.*
- *8) Значок "Галерея" в виде кликабельной карточки (при клике переход на экран Галерея)*

*Экран отображает контент мероприятия, на котором расположены стандартные кликабельные пункты меню:*

- *1) Программа*
- *2) Участники*
- *3) Новости*
- *4) Эксперты (спикеры)*
- *5) О мероприятии*

<span id="page-46-0"></span>*(При необходимости по согласованию в меню можно добавить другие пункты меню).*

#### 1.38.3 Пометка контента, что он связан с мероприятием

*Любой контент может содержать информацию, которая относится к какому-нибудь мероприятию.*

*Связь такого контента с мероприятием отмечается на экране с помощью логотипа. Каждое мероприятие может иметь логотип, который представлен в виде картинки (у картинки автоматически закругляются углы, и логотип имеет форму круга). Если у логотипа мероприятия нет картинки, то логотип представлен в виде цветного круга. Цвет логотипа может совпадать с цветом линии мероприятия. Внутри круга отображается первая буква названия данного мероприятия.*

*Пометка контента о связи с мероприятием имеет следующие виды:*

- *1) На странице треков контента, логотип мероприятия отображается в верхнем правом углу секции.*
- *2) На экране события контента пометка расположена внизу экрана контента в виде блока. Справа в блоке отображается логотип мероприятия, слева- полное наименование мероприятия.*
- *3) На экране со списком пунктов меню, пометка представлена в виде логотипа мероприятия. Логотип отображается справа от кнопки пункта меню, который связан с данным мероприятием.*
- *4) На панели пункта меню, который расположен внизу экрана контента. Пометка представлена в виде логотипа, который расположен справа от кнопки пункта меню, который связан с данным мероприятием.*

#### <span id="page-46-1"></span>1.38.4 Управление доступом к мероприятию

*Возможность Пользователя получить доступ к контенту, к пунктам меню и к функционалу осуществляется с помощью системы управления доступом.*

*Доступ предоставляется по ролям и/или конкретным пользователям:*

- *1) в систему*
- *2) на мероприятие*

*То есть один пользователь может иметь несколько ролей:*

- *1) роль в системе (определяет доступ пользователя в системе)*
- *2) роль в мероприятии (определяет доступ пользователя в мероприятии)*

*Управление доступом к мероприятию позволяет разграничивать права доступа пользователей в определенном мероприятии. Доступ к контенту мероприятия зависит от роли пользователя в данном мероприятии. У одного пользователя в разных мероприятиях могут быть разные роли.*

*Мероприятия по типу входа на него делятся на приватные и публичные. Публичные мероприятия подразделяются на следующие подтипы:*

- *1) Бесплатные мероприятия (контент мероприятия доступен для всех пользователей)*
- *1) Мероприятия, вход на которые производится по коду*
- *2) Мероприятия, вход на которые производится по ролям, выданным предварительно.*

### <span id="page-47-0"></span>1.39 QR код пользователя, проверка ролей и доступов пользователя

*QR код пользователя - это штрихкод, считываемый камерой смартфона, оптическая метка, содержащая информацию о Пользователе, к которому она привязана.*

*У каждого пользователя индивидуальный QR код, который отображается в профиле пользователя.*

*При сканировании администратором QR кода пользователя, открывается экран, который содержит:*

- *1) Личную информацию о Пользователе (фотография (или заглушка), ФИО, организация, должность, дата рождения, e-mail, номер телефона)*
- *2) Статус пользователя (например, эксперт)*
- *3) Доступы пользователя (доступ к контенту, мероприятию, событию, локации)*

*Проверка доступа производится путем сканирования QR кода пользователя через фронтальную камеру. Информация о доступе или его отсутствии отображается на экране юзера, который производил сканирование. При запуске экрана сканирования, происходит скачивание доступной базы пользователей с сервера. Это позволяет использовать функционал проверки доступа без доступа к интернету.*

*При открытии камеры для сканирования QR кода пользователя, в верхнем правом углу экрана отображается кнопка "настройка доступа". При нажатии кнопки, открывается экран "Настройка доступа", где пользователя необходимо привязать к событию или к месту, а также выбрать его роль (для этого нужно перейти на экран "Выбор пользователей"). Выбор настроек сохраняется между перезапусками системы сканирования и отображается на экране "проверки доступов".*

*Экран проверки доступов с заголовком "Проверка доступов" содержит следующие разделы:*

*1) Вверху экрана расположена кнопка "Сканировать" (запускает процесс сканирования) и справа от нее кнопка "обновление базы данных" (позволяет обновлять базу данных с сервера, чтобы при отсутствии интернета, система имела данные, которые хранятся на сервере). С помощью кнопки "обновление базы данных" происходит обновление локально хранящегося списка пользователей.*

*2) перечень информации о предыдущих результатах сканирования, о доступе. Секции отсортированы по дате и времени сканирования QR кода пользователя, сверху самое последнее сканирование.*

*В каждой секции отображается информация:*

- *1) Если Пользователь имеет доступ, в секции отображается символ -синий кружок с галочкой, ФИО пользователя, дата и время сканирования его QR кода, информация о локации.*
- *2) Если Пользователь не имеет доступ, в секции отображается символ -красный кружок с крестиком, надпись "Участник не обнаружен", дата и время сканирования его QR кода, информация о локации.*
- *3) Если Пользователь не отображается в базе данных, которые находятся на сервере. В секции отображается символ -желтый кружок с круговой стрелкой, надпись "Участник не обнаружен", дата и время сканирования его QR кода, информация о локации. Для проверки права доступа данного пользователя, юзеру необходимо обновить базу данных, для отправки информации о пользователе и его доступе с сервера.*

*Также с помощью проверки доступов при сканировании QR кода пользователя, организатор мероприятия может получить информацию о количестве пользователей, которые присутствовали на определенном мероприятии, событии или месте локации. Эта информация отображаются в административной панели управления, при выгрузке данных по транзакциям.*

## <span id="page-48-0"></span>1.40 Поиск людей по образованию

*При регистрации Пользователь с своем профиле должен указать информацию о своем образовании.*

*Блок с информацией об образований может иметь несколько разделов. Количество разделов соответствует количеству образований пользователя.*

*Каждый раздел образования отображает следующие элементы:*

- *1) Наименование Учреждения*
- *2) Год поступления*
- *3) Год выпуска*

*Пользователь имеет возможность осуществить поиск людей по образованию. Экран поиска визуально состоит из двух блоков:*

- *1) Верхний блок состоит из кликабельных элементов поиска по категориям (наименовании учреждений, год поступления, год выпуска). Фильтр системы поиска работает через функцию "И", то есть при выборе юзером определенных категорий, поиск осуществляется одновременно по всем категориям.*
- *2) Нижний блок представлен в виде кликабельных элементов, которые отображаются в результате выбора категории поиска. Каждый элемент представлен в виде списка Пользователей, которые подходят по всем параметрам поиска. Каждый элемент отображает на первой строке ФИО Пользователя, на второй строке-год поступления, год выпуска, наименование учреждения. При нажатии на элемент, производится переход на экран профиля выбранного Пользователя.*

### <span id="page-48-1"></span>1.41 Контакты

*Вверху экрана Контакты может отображаться текст, содержащий в себе html теги.*

*Экран Контакты состоит из списка кликабельных карточек пользователей, сгруппированных по ролям.*

*В карточках отображается следующая информация о контактных лицах: фото, ФИО, роль, номер телефона. В зависимости от настроек может отображаться: адрес электронной почты, кнопка "начать чат" (при нажатии откроется диалоговое окно)*

# <span id="page-49-0"></span>1.42 Верификация пользователей

*Верификация пользователя - это проверка профиля пользователя на подлинность. Функция верификация других пользователь может быть настроена по ролям. Пользователь с ролью верификации пользователей наделен функцией проверки ролей Пользователей и их подтверждения.*

*Верификация производится двумя способами:*

- *1) При сканировании QR кода пользователя, происходит переход на экран его профиля, где отображается информация о данном пользователе и кнопка "Подтвердить Пользователя".*
- *2) На экране профиля пользователя, подлинность которого нужно подтвердить. На экран профиля пользователя отображается информация о данном пользователе и кнопка "Подтвердить Пользователя".*

*После подтверждения пользователя его статус меняется на "Пользователь подтвержден", который отображается на экране профиля пользователя в виде зеленой галочки.*

### <span id="page-49-1"></span>1.43 Принудительное обновление *приложения*

*В приложении может быть настроена функция принудительного обновления системы. В настройках указывается минимальная версия релиза, ниже которой работа в приложении недопустимо. Если при запуске системы, релиз ниже допустимого, то система заблокирует работу и открывается экран с кнопкой "Обновить". При нажатии на эту кнопку происходит автоматический переход с iPhone в приложение AppStore, с Android в приложение Play Маркет. После чего необходимо нажать кнопку "Обновить приложение".*

# <span id="page-49-2"></span>1.44 Офлайн работа

*Офлайн работа - это работа приложения без доступа к сети Интернет.*

*В административной панели часть контента может быть помечена как выгружаемая из базы данных с помощью кнопки "Обновить базу данных". При запуске или при разворачивании приложения, на сервер отправляется запрос к общим данными. Если данные были изменены, то происходит их скачивание, с перезапуском системы. Это скачивание позволяет использовать такие базовые функции, как просмотр событий, спикеров, текстовые страницы, без доступа к интернету.*

*Скачивание данных в приложение с сервера происходит в момент нахождения в режиме онлайн. Для этого необходимо нажать на кнопку "Обновить базу данных".*

## <span id="page-49-3"></span>1.45 *Воркшопы*

*Воркшоп- это обучающее событие, на котором участники реализовывают свои способности под руководством опытного наставника.*

*Отличительные особенности воркшопа:*

*1) регистрация на воркшоп доступна для авторизованных пользователей*

- *2) опционально ограниченное количество мест участников (указывается количество оставшихся мест);*
- *3) опционально ограниченное время для регистрации на воркшоп (время начала и окончания регистрации)*
- *4) нет возможности зарегистрироваться на несколько воркшопов, проводимых в одно время*
- *5) опционально администратору закрыть регистрацию на воркшоп*
- *6) выгрузка администратором списка участников воркшопа*

#### <span id="page-50-0"></span>*1.45.1 Список воркшопов*

*Воркшопы могут отображать в общем списке со всеми событиями и/или на отдельном экране "Воркшопы".*

*Воркшопы на экране воркшопы каждый воркшоп представлен в виде кликабельных карточек, расположенных в определенном порядке. Данный экран визуально делится на две горизонтальные части:*

- *1) "Активно" - то есть сначала отображаются те события (воркшопы), которые в настоящее время активны*
- *2) "Завершено"- те воркшопы, регистрация на которые уже закрыта и они завершились*

*На каждой карточке Воркшопа отображается следующая информация:*

- *1. Название воркшопа*
- *2. Место проведения*
- *3. Время проведения (дата, время начала-время окончания)*

### <span id="page-50-1"></span>*1.45.2 Экран воркшопа*

*При нажатии на карточку определенного события-воркшопа, открывается подробный экран, в котором отображается следующая информация:*

- *1. Раздел основной информации:*
	- *a. Дата начала и окончания проведения воркшопа*
	- *b. Наименование воркшопа*
	- *c. Дата и время начала и окончания проведения воркшопа (кликабельно)*
	- *d. Место проведения (кликабельно)*
- *2. Блок действия в виде кнопки "+ Участвовать" и статус регистрации (Регистрация скоро начнется, Регистрация открыта, Мест нет, Регистрация закрыта, Зарегистрированы, Список участников)*
- *3. Описание воркшопа*
- *4. Блок действий медиафайлы (аудио, видео)*

### <span id="page-50-2"></span>*1.45.3 Регистрация на воркшоп*

*На экране воркшопа, при нажатии на блок действия "Участвовать" появляется pop-up окно "Вы уверены, что хотите зарегистрироваться?" При положительном ответе появляется окно с уведомлением "Добавлено в расписание!" После этого, на экране воркшопа кнопка "Участвовать" автоматически сменится на кнопку "Отменить участие".*

*Возможность регистрации на воркшоп определяется таким показателем, как Статус регистрации, который отображается на экране воркшопа, после блоков "Участвовать/Отменить участие" и "Голосование"*

*Виды Статуса:*

- *1) "Регистрация начнется через hh часов mm минут", если регистрация еще не началась (на экране воркшопа блоки действий "Участвовать" и "Голосование" не активны)*
- *2) "Осталось n мест", если регистрация началась и есть свободные места, где n- количество свободных мест (на экране воркшопа блоки действий "Участвовать" и "Голосование" активны)*
- *3) "Мест нет", если нет свободных мест для регистрации (на экране воркшопа кнопка "Участвовать" не активна, кнопка "Голосование" активна)*
- *4) "Осталось n мест" / "Мест нет", если пользователь уже зарегистрировался на событие-воркшоп (кнопка "Участвовать" автоматически сменилась на кликабельную кнопку "Отменить участие", кнопка "Голосование" активная)*
- *5) "Нельзя записаться на несколько воркшопов в одно время", если время воркшопа, на которое хочет зарегистрироваться пользователь пересекается со временем другого воркшопа/события, на которое пользователь зарегистрировался ранее (на экране воркшопа блоки действий "Участвовать" и "Голосование" не активны)*
- *6) "Регистрация закрыта", если регистрация закрыта или событие закончилось (на экране воркшопа блоки действий "Участвовать" и "Голосование" не активны)*

### <span id="page-51-0"></span>1.46 Генерация QR кодов и их сканирование пользователями

*При сканировании QR кода с помощью камеры смартфона пользователя, отправляется запрос данных и происходит скачивание доступной базы данных с сервера. После этого на экран выводится определенная сущность/контент (например, событие, пользователь, организация, аудио-файл, видео-файл)*

*Функция сканирования QR кода возможна без доступа к интернету за счет обновления локально хранящейся информации.*

*Этапы сканирования QR кодов Пользователем:*

- *1) Запустить сканирование QR кода, с помощью кнопки "Сканировать QR код"*
- *2) Навести объектив камеры на QR код,*

*3) Получить информацию, которая отобразится на экране смартфона*

*Применение QR кода в системе:*

- *1) Сканирование QR кода пользователя для проверки роли этого пользователя*
- *2) Сканирование QR кода пользователя для проверки доступа пользователя*
- *3) Сканирование QR кода пользователя для верификации*
- *4) Сканирование QR кода пользователя для нетворкинга (оценка пользователя)*
- *5) Сканирование QR кода Стенда, и открывается экран, где воспроизводится аудиофайл о стенде.*
- *6) Сканирование QR кода Стенда, и открывается экран, где воспроизводится Видеофайл о стенде*
- *7) Сканирование QR кода Стенда, и открывается экран, где воспроизводится информация о стенде (например, событие, организация)*

### <span id="page-51-1"></span>1.47 Задать вопрос

*Вопрос может задать только авторизованный пользователь. Задать вопрос можно с помощью сущностей:*

- *1) кнопку "Задать вопрос"*
- *2) экран пользователя*
- *3) экран события*
- *4) каналы (личные и/или общие чаты)*

*При нажатии на кнопку "Задать вопрос", открывается экран "Задать вопрос" на котором отображаются разделы:*

- *1) Раздел "Кому"*
- *2) Раздел "Вопрос"*
- *3) кнопка "Отправить"*

*Первый раздел "Кому" содержит кнопку "Добавить адресата", при нажатии на которую открывается экран "Выбор адресата".Этот экран отображает кликабельные карточки сущностей "Спикеры" и "Доклады". При выборе сущности "Спикеры" открывается экран с перечнем кликабельных карточек Спикеров. При клике на карточку определенного спикера, автоматически происходит переход на экран "Задать вопрос", где в разделе "Кому" вместо кнопки "Добавить адресата" отображается карточка Спикера. Это позволяет задать вопрос конкретному спикеру.*

*Задать вопрос можно к Докладу. Для этого на экране "Выбор адресата" нужно кликнуть по сущности "Доклады". После чего откроется окно, где необходимо выбрать из списка кликабельных карточек определенный доклад.*

*Второй раздел "Вопрос" включает в себя поле, которое необходимо заполнить путем ввода вопроса в виде текста. После заполнения всех полей для отправки вопроса необходимо нажать на кнопку "Отправить". В случае, если Поле для ввода текста вопроса не заполнить и нажать на кнопку "Отправить", то в разделе вопрос над полем ввода текста появится красная надпись "Текст вопроса не может быть пустым".*

*В зависимости от настроек, задать вопрос можно анонимно. Для этого функционала на экране "Задать вопрос" доступна кнопка в виде чекбокса "Задать вопрос анонимно".*

*Возможность задать вопрос через Экран Пользователя, на котором отображается кнопка «Сообщение». При нажатии этой кнопки, открывается экран "Вопрос эксперту" или экран чата (в зависимости от настроек). Экран отображается с заголовком "Задать вопрос пользователю". В правом верхнем углу располагается элемент отправки сообщения. Вверху экрана отображается поле с именем пользователя, введенное ранее. Имя пользователя можно заменить. Далее на экране отображается поля для ввода текста: Тема сообщения и Текст сообщения. Поля обязательны для заполнения. После заполнения всех обязательных полей необходимо нажать на элемент отправки сообщения. В случае, если сообщение было отправлено, отображается экран с системным сообщением «Ваше сообщение было отправлено».*

*Возможность задать вопрос по конкретному событию возможно через экран событий. Внизу экрана события располагается карточка пользователя (организатора/куратора/модератора), на которой изображено фото, ФИО и должность этого пользователя. При клике на эту карточку открывается Профиль пользователя с личной информацией о нем (ФИО, фото, должность). В профиле отображается кнопка "Написать"/"Задать вопрос", при нажатии на которую открывается экран с полем для ввода вопроса в текстовом формате и элемента отправки сообщения.*

*Задать вопрос можно в каналах, которые сортируются в хронологическом порядке (сверху отображаются последние).*

*Виды канала (чата):*

*1) Общий канал -общение между тремя и более пользователями*

- *2) Личный канал -диалог между двумя пользователями*
- *3) Чат-оповещение (сообщение без обратной связи)*

*На экране "Каналы" отображается список каналов в виде кликабельных карточек:*

- *1) на карточке общего канала слева расположен аватар канала/рандомный цвет и первая буква названия канала, на первой строчке карточки название канала, на второй строчке указывается имя кто последний писал сообщение или "Вы", на третьей строке указывается текст последнего сообщения*
- *2) на карточке личного канала слева расположен аватар/заглушка, на первой строчке карточки ФИ собеседника, на второй строчке указывается имя кто последний писал сообщение или "Вы", на третьей строке указывается текст последнего сообщения*
- *3) на карточке чата-оповещения слева расположен аватар канала/рандомный цвет и первая буква названия канала, на второй и третьей строках указывается указывается текст последнего сообщения-оповещения.*

*Общий канал представлен в виде контента для общения между группой пользователей, написания постов и имеет статус "Паблик".*

*В общем канале в зависимости от настроек по ролям можно:*

- *1) публиковать посты*
- *2) публиковать посты с фото (фото в канале отображается в виде превью, которое сжимается или растягивается. Фото открывается полностью, при клике на него)*
- *3) писать комментарии к постам (количество комментариев отображается в нижнем углу под постом (в формате "n комментариев", при клике на который открывается список всех комментариев, с сортировкой по их дате (внизу отображаются последние). Каждый комментарий отображает: слева фото/заглушку комментатора, на первой строчке Имя Фамилия комментатора, далее расположен комментарий в текстовом формате.*
- *4) ставить лайки постам (сердечко отображается в углу под постом (по умолчанию оно серого цвета), если текущий пользователь нажмет на него, оно станет синим и возле него появится надпись "Вы и еще n", где n-это количество пользователей, которые лайкнули пост)*
- *5) ставить лайки фото (сердечко отображается в углу под фото (по умолчанию оно серого цвета), если текущий пользователь нажмет на него, оно станет синим и возле него появится надпись "Вы и еще n", где n-это количество пользователей, которые лайкнули это фото)*

*Типы каналов в зависимости от настроек доступа могут быть:*

- *1) открытые (доступны, используются для обратной связи)*
- *2) закрытые (доступны только организаторам/модераторам с целью просмотра и выбора вопросов)*

## <span id="page-53-0"></span>1.48 Место

*Сущность "Место" в приложении имеет следующую структуру:*

*здание-этаж-помещение-комната. Место отображается на карте в виде маркера. При клике на маркер, на экране с картой появляются кликабельные ячейки с наименованием этого места. При клике на ячейку, открывается экран Место, на котором отображена следующая информация:*

*1) Заголовок экрана (на первой строке отображен адрес, на второй -наименование места)*

*2) Блок действий в виде кликабельных кнопок:*

*"Добавить в расписание" (позволяет все события, привязанные к данному месту, добавить в личный календарь пользователя);*

*"На карте" (при нажатии происходит переход на экран карты Google Maps, где отмечено маркером это место);*

*"В путь" (позволяет проложить маршрут к месту)*

- *3) Раздел "События"*
- *4) Раздел "Информация"*
- *5) Раздел "Структура"*

*Раздел "Событие" представлен в виде кликабельных карточек Событий. В каждой карточке отображается: на верхней строчке название события, на второй сроке место проведения события, на третьей строке время проведения события.*

*Если на экране "Место" в разделе "События" пять и менее событий, то они все отображаются на экране. Сверху отображаются события, ближайшие по времени проведения.*

*Если на экране "Место" в разделе "События" более пяти событий, то на экране отображаются пять ближайших по времени проведения событий, и внизу экрана расположена кнопка "Смотреть все". При нажатии на эту кнопку, список событий располагается в формате календаря с фильтром по датам.*

*Раздел "Информация" отображает информацию:*

- *1) Адрес места, наименование города*
- *2) Режим работы в формате "Сегодня, Время начала работы-время окончания работы". Слева отображается кнопка в виде стрелки, при нажатии на которую, раскрывается подробная информация о режиме работы за неделю в виде столбцов дней недели, с указанием времени начала работы и окончания работы, в формате hh:mm-hh:mm. Если в этот день выходной, то вместо времени отображается крестик.*
- *3) Кликабельные карточки с номерами телефона этого места*
- *4) Информация о месте в текстовом виде*
- *5) Блок действий "Контактные лица" в виде кликабельных карточек, сгруппированных по ролям. В карточках отображается следующая информация о контактных лицах: фото, ФИО, роль, номер телефона; в зависимости от настроек по ролям отображается: адрес электронной почты, кнопка "чат".*
- *6) Блок действий "Медиа" состоит из кликабельных кнопок Видео и/или Аудио. Напротив каждого элемента отображается наименование. Видео может иметь превью. При нажатии на элемент открывается экран проигрыша/показа Аудио/Видео.*
- *7) Комментарии или дополнительная информация о режиме работы.*

*Раздел "Структура" содержит структуру места по принципу "от общего к частному" (населенный пункт-здание-этаж-комната-комната) и наоборот (отображает объекты, которые). Данный раздел содержит структуру места) и отображает информацию:*

- *1) Кликабельный блок «Выставочные экспоненты» (при клике переход на новый экран).*
- *2) Кликабельный блок "Состоит из", в котором отображаются иконки помещений (мест), которые являются составной частью данного Места (при клике на иконку происходит переход на новый экран с схемой помещения.*
- *3) Кликабельный блок "Входит в состав", в котором отображаются иконки этажа и здания, в котором расположено это Место.*

# <span id="page-54-0"></span>*1.50 Видео*

*Видеофайлы могут находиться в отдельной категории "Видео" или в составе Галереи. Список видео представлен в виде кликабельных элементов, отсортированных по дате создания. Вверху* *отображается самая новая публикация. Каждый элемент Видео состоит из:*

*- изображения (превью) с кнопкой "плей"*

*- время продолжительности*

*-описание*

*При нажатии на элемент, открывается экран Видео, на котором отображается кнопка "Плей", название видео, описание видео, время продолжительности, дата его публикации, кнопка "плей"/кнопка "пауза". Показ видео начинается сразу при переходе на экран Видео. Стандартный экран видео:*

*Внизу экрана справа располагается кнопка переключения в полноэкранный режим, при нажатии на которую, видео разворачивается и переходит в полноэкранный режим. Вверху отображается наименование видео. Внизу под экраном располагается кнопка "Плей"/"Пауза". Справа от кнопки располагается слайдер для быстрой перемотки видео. Слева от кнопки внизу располагается информация о текущем времени видео при его просмотре. Справа внизу располагается длина видео (hh:mm:ss). Ниже располагается слайдер для быстрой перемотки видео.*

*Видео- файл может находится в общем прокручиваемом списке (компонент List) с файлами других форматов, например, аудио, pdf.*

*Видео может быть привязано к следующим сущностям:*

- *1) Событие*
- *2) Мероприятие*
- *3) Место*
- *4) Профиль пользователя*
- *5) Новость*

*Видео файл может открыться при сканировании QR кода Стенда. При сканировании QR кода Стенда, открывается экран, где воспроизводится видео о стенде*

# <span id="page-55-0"></span>*1.51 Аудио*

*Аудиофайлы могут находиться в отдельной категории "Аудио" или в составе Галереи. Список Аудио представлен в виде кликабельных элементов (иконок), отсортированных по дате создания. Вверху отображается самая новая запись.*

*Каждый элемент Аудио состоит из иконки и наименования.*

*При нажатии на элемент, открывается экран Аудио. В правом верхнем углу экрана аудио отображается элемент закрытия экрана (Х). Вверху отображается наименование Аудио. Ниже слева расположена кнопка "Плей"/"Пауза", далее временной слайдер аудио, который отображает время проигрыша аудио на текущий момент и общую продолжительность аудио (справа). Аудио- файл может находится в общем прокручиваемом списке (компонент List) с файлами других форматов, например, видео, pdf.*

*Аудио может быть привязано к следующим сущностям:*

- *6) Событие*
- *7) Мероприятие*
- *8) Место*
- *9) Профиль Участника (Стенд, Компания)*
- *10) Профиль*
- *11) Новость*

*Аудио файл может открыться при сканировании QR кода Стенда. При сканировании QR кода Стенда, открывается экран, где воспроизводится аудиофайл о стенде.*

# <span id="page-56-0"></span>1.53 Компонент Pdf

*Pdf- файл в системе может быть представлен в виде ссылки на файл либо в виде документа (asset).*

*Каждый элемент Pdf состоит из иконки и наименования.*

*При клике на иконку, на экране отображается лоадер и прогресс в процентах (для наглядности процесса скачивания файла).*

*(При первичном клике на иконку, Pdf- файл скачивается и кэшируется локально. При повторном клике на иконку, доступ к файлу осуществляется через кэш).*

*Pdf- файл может находиться в общем прокручиваемом списке (компонент List) с файлами других форматов, например, видео, аудио.*

*Pdf- файл может быть привязан к следующим сущностям:*

- *1) Событие*
- *2) Мероприятие*
- *3) Место*
- *4) Профиль Участника (Стенд, Компания)*
- *5) Профиль Пользователя*
- *6) Новость*

*Pdf- может открыться при сканировании QR кода Стенда. При сканировании QR кода Стенда, открывается экран, где отображается информация о стенде.*

## <span id="page-56-1"></span>1.54 Компонент отсчета времени

Компонент отсчета времени дает возможность отсчёта времени до события. Данный виджет может указывать дату и точное время начала/окончания события. Модуль использует текущее время сервера, обратный отсчёт задаётся датой мероприятия.

Время считается в днях, часах и минутах и отображается по разным параметрам:

- 1) "До мероприятия осталось Х дней" если времени до мероприятия больше 24 часов,
- 2) "До мероприятия осталось hh часов mm минут", если до мероприятия меньше 24 часов,
- 3) "До мероприятия осталось mm минут", если до мероприятия осталось меньше 1 часа,
- 4) "Мероприятие началось", если время отсчета закончилось и мероприятие началось

Виды виджета обратного отсчета времени в мобильном приложении:

- 1) В виде стартового экрана приложения, где отображается надпись "До начала/окончания осталось" и автоматически меняющееся табло" mm минут"
- 2) В виде пункта меню на стартовом экране приложения
- 3) В виде блока на главном экране. Слева в блоке отображается надпись "
- 4) В виде стартового экрана приложения, где отображается надпись "До начала/окончания осталось", справа автоматически меняющееся табло" hh часов mm минут"

5) В виде блока на панели Меню. Внизу на панели меню счетчик отображается в виде небольшого блока, с надписью "До начала/окончания осталось" и автоматически меняющегося табло"hh часов mm минут"

## <span id="page-57-0"></span>*1.56 Товар*

*[https://pm.i20.biz/projects/campuz-product/search?utf8=%E2%9C%93&q=%D1%82%D0%BE%D0%B2%D](https://pm.i20.biz/projects/campuz-product/search?utf8=%E2%9C%93&q=%D1%82%D0%BE%D0%B2%D0%B0%D1%80) [0%B0%D1%80](https://pm.i20.biz/projects/campuz-product/search?utf8=%E2%9C%93&q=%D1%82%D0%BE%D0%B2%D0%B0%D1%80)*

#### <span id="page-57-1"></span>*1.56.1 Каталог товаров*

*Каталог товаров в приложении может быть представлен в виде пункта меню.*

*Каждый каталог может включать в себя дочерний каталог товаров. (Каталоги могут иметь иерархическую структуру, например, Холодильники -> встраиваемые холодильники. )*

*При клике открывается экран "Каталоги", где отображаются кликабельные карточки каталогов. Каждая карточка может содержать:*

- *1) фото;*
- *2) название каталога;*
- *3) краткое описание каталога;*

*Каталог может включать в себя:*

- *1) Название*
- *2) Комментарий (используется в ячейке, если он есть то в ячейке внизу текст)*
- *3) Описание*
- *5) Доступы*
- *6) Relationship*
- *7) Тип каталога - catalog, category, subcatalog*
- *8) Header image (Изображение заголовка)*
- <span id="page-57-2"></span>*9) Preview image (предварительный просмотр изображения)*

### *1.56.2 Поиск товара (в работе)*

*Поиск товара осуществляется путем ввода текста в поисковую строку по введенной части текста.*

*Поиск товара осуществляется одновременно по всем каталогам.*

*В приложении можно реализовать отложенный поиск - это когда на экране не отображается список всех сущностей, они отображаются только после осуществления поиска. Отложенный поиск удобно использовать в списке, где большое количество сущностей.*

#### <span id="page-57-3"></span>*1.56.3 Экран товар*

*Экран "Товар" по желанию клиента может включать в себя:*

- *1) Картинки (одна или несколько) с возможностью свайпать вбок)*
- *2) Название*
- *3) Цена*
- *4) кнопка "Купить"- (для перехода на внешний источник)*
- *5) Категории*
- *6) Текстовое описание*
- *7) Видео файлы*
- *8) Аудио файлы*
- *9) Пдф-файлы*
- *10) Кликабельный перечень Экспонентов*
- *11) Кликабельный перечень Компаний*
- *12) Перечень Пользователей в виде кликабельных карточек контактов*
- *13) Программа*

<span id="page-58-0"></span>*<https://www.figma.com/file/fO3CsvzbthBB8JDkWNQqa5yd/CampuZ-Develop?node-id=4707%3A3>*

### *1.56.4 Голосование за товар (в работе)*

*Голосование за товар происходит на экране "Товар" с помощью использования кнопки "Голосование", которая располагается на экране "Товар" . После голосования на экране появляется окно подтверждения выбора.*

*<https://pm.i20.biz/issues/90380>*

### <span id="page-58-1"></span>*1.57 Экспоненты и выставка*

<span id="page-58-2"></span>*Экспоненты- это компании, участвующие в выставках.*

### *1.57.1 Список экспонентов*

### *Экран может включать в себя:*

- *1) строка с элементом Поиска экспонентов. Поиск экспонента может осуществляться:*
	- *a) по названию*
	- *b) по описанию*
	- *c) по названию стенда/места*
- *2) кликабельных карточек экспонентов:*
	- *a) логотип выставки, в которой участвует данный экспонент*
	- *b) логотип экспонента*
	- *c) наименование экспонента*
	- *d) краткое описание экспонента (если текст большой, то на карточке будет отображаться кликабельная надпись "Подробнее"*
	- *e) ссылка на внешний сайт экспонента*
- *3) Кнопка "Фильтр", при клике открывается экран "Фильтр", который содержит:*
	- *a) Заголовок "Фильтр"*
	- *b) блок с заголовком "Выберите выставку", где расположены кликабельные элементы мероприятий/выставок (у каждой выставки может быть свой логотип-картинка), в которых участвуют экспоненты;*
	- *c) блок с заголовком "Выберите направление", где расположены кликабельные элементы направлений (категории товаров и продуктов, которые представляют экспоненты.*
	- *d) кнопка "Очистить" при нажатии все выбранные элементы сбрасываются*
	- *e) кнопка "Применить" при нажатии происходит поиск по всем выбранным элементам и переход на экран "Экспоненты", где отображаются кликабельные карточки Экспонентов в соответствии с выбранным (настроенным) фильтром.*

#### <span id="page-59-0"></span>*1.57.2 Экран Экспонент*

*Экран "Экспонент"/"Участник" может отображать:*

- *1) Ссылка "Сайт" на внешний источник экспонента*
- *2) Логотип (картинка) экспонента*
- *3) Наименование*
- *4) Описание (текст)*
- *5) Кликабельная кнопка с названием стенда/места, где располагается данный экспонент на выставке. При клике переход на экран стенда/(см. [место\)](#page-53-0), на котором отображено:*
	- *a) заголовок (название стенда)*
	- *b) кнопка "Карта" при клике открывается экран схемы зала, где расположен данный стенд в увеличенном размере*
	- *c) раздел "Информация"*
	- *d) раздел "Структура"*
	- *e) раздел "События"*
- *6) кликабельные надписи направлений (через знак хэштег "#"), к которым принадлежит данный экспонент. При клике на какое-либо направление происходит переход на экран кликабельного списка экспонентов, которые относятся к выбранному направлению.*

## <span id="page-59-1"></span>*1.57.4 Выставка*

*Выставка - это мероприятие по продвижению товара/продукта. Экран сущности выставки аналогичен экрану [Мероприятия](#page-45-0)*

# <span id="page-59-2"></span>*1.58 Модальное окно*

*Единоразовое модальное окно блокирует работу пользователя с предыдущим окном до тех пор, пока пользователь это окно не закроет. Например, при заходе на экран голосования, в приложении единоразово открывается модальное окно с инструкцией о правилах голосования. При подтверждении о прочтении пользователем или при закрытии данного окна, происходит переход на экран голосования.*

# <span id="page-59-3"></span>1.59 Лента

*Лента - это канал с типом feed.*

*При клике на пункт меню "Лента" переход на экран, в котором отображены кликабельные карточки постов. Посты расположены снизу вверх. Вверху отображаются самые новые посты. Каждый пост содержит:*

*1) фото и ФИО автора (пользователя, который создал данный пост)*

*2) дата и время публикации поста*

- *3) заголовок поста*
- *4) текст поста*

*5) превью (при клике изображение открывается в новом экране) / галерея (при клике открывается в новом экране)/ (сущность)*

*6) кнопка "комментарий" и число, обозначающее количество комментарий этого поста*

*7) кнопка "лайк" и число, обозначающее количество лайков этого поста*